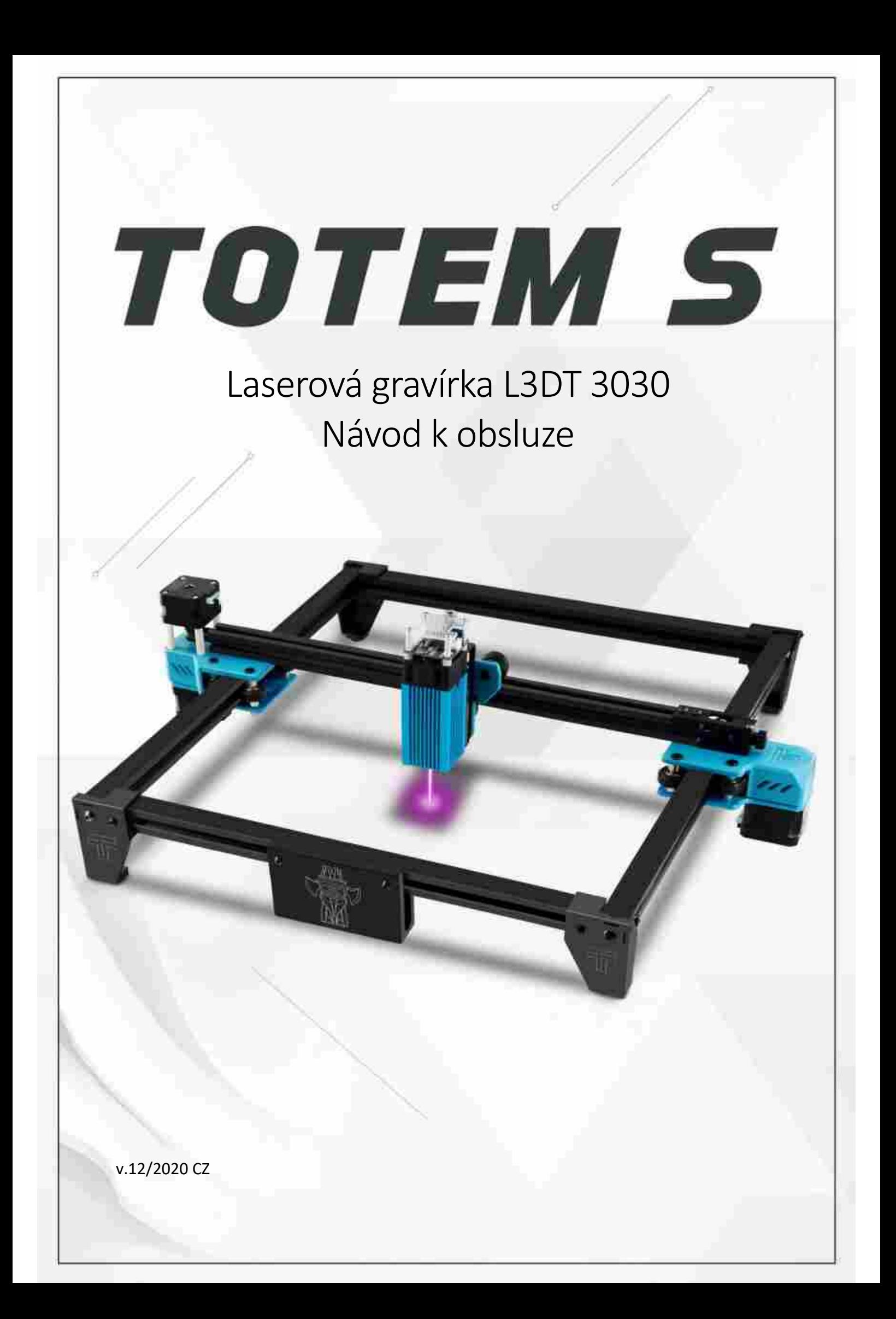

# Obsah

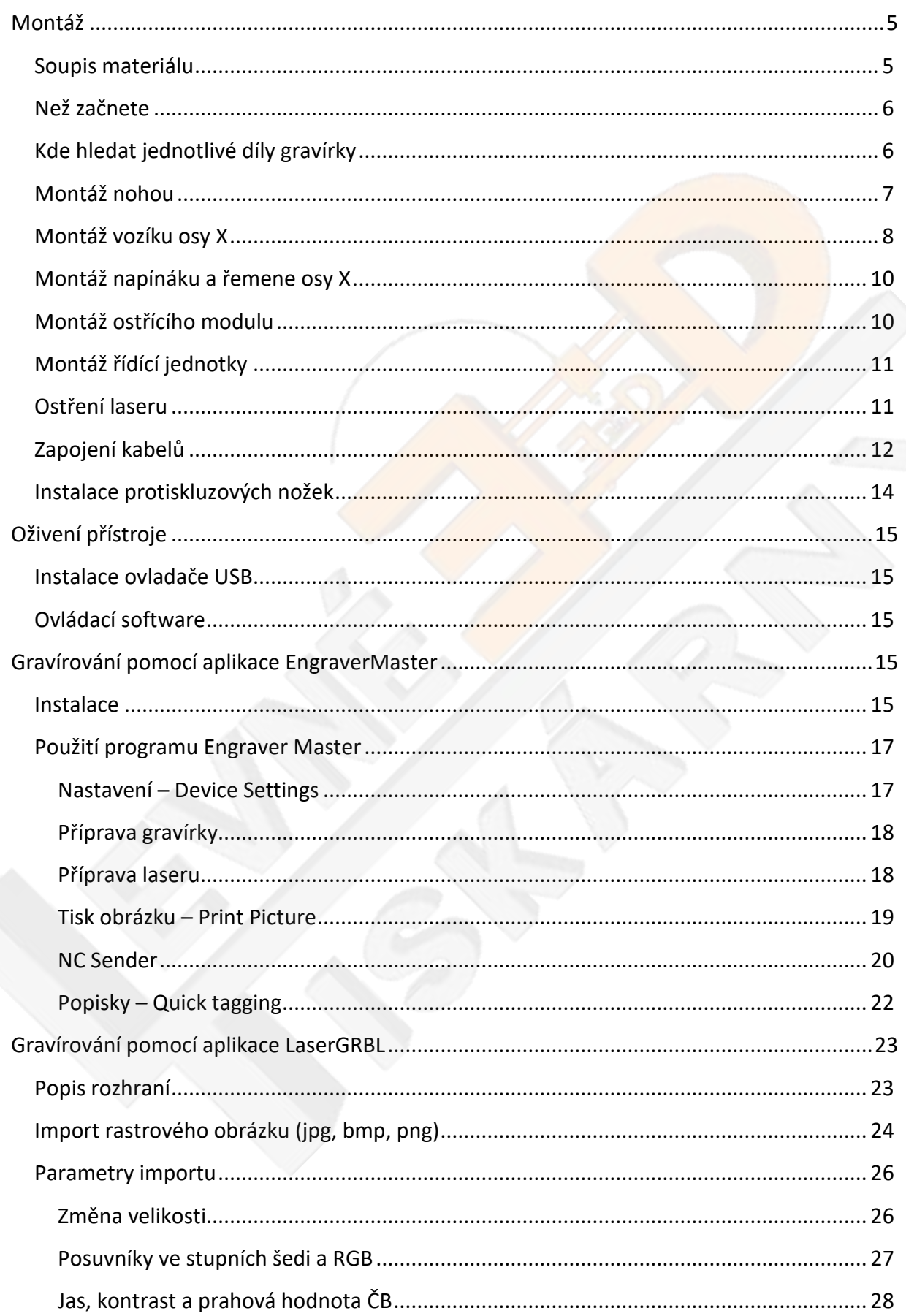

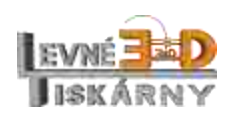

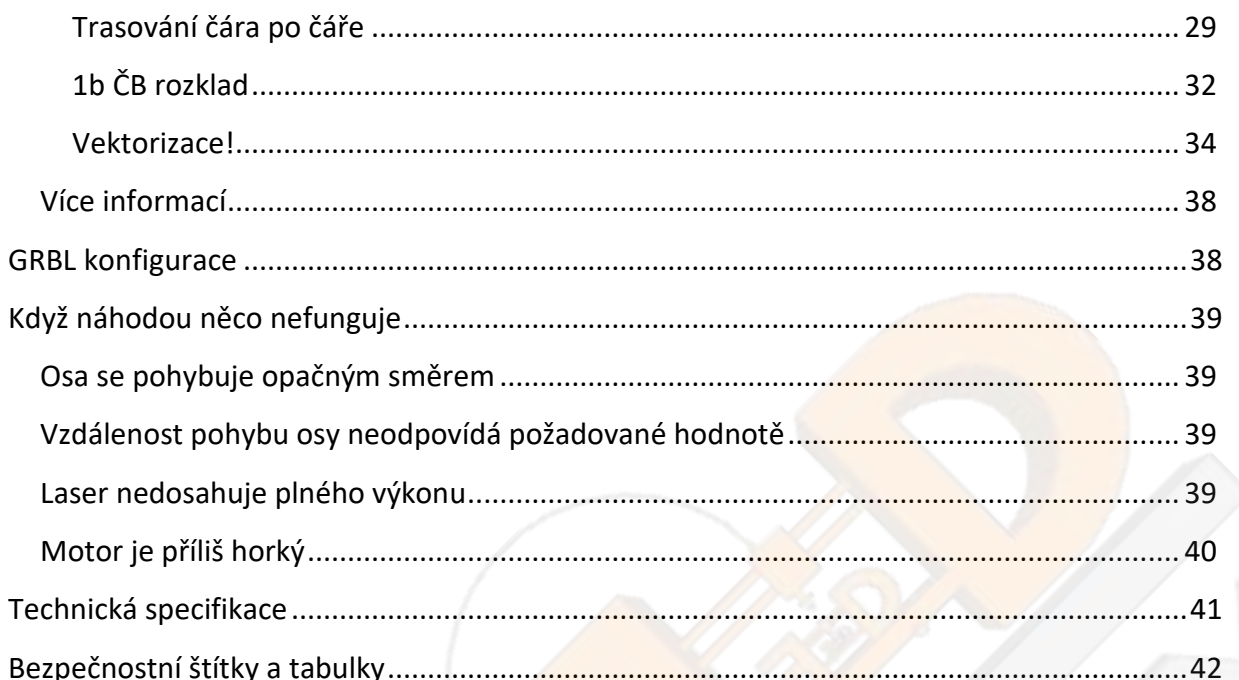

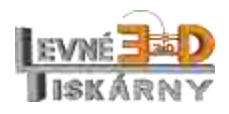

**Práva k obsahu.** Tento návod, včetně všech textů, grafiky, obrázků, informací a dalšího obsahu jsou chráněny autorským právem. Vlastníkem je společnost Levné 3D tiskárny s.r.o, Česká republika.

Poskytnutí tohoto návodu nesmí být chápáno jako udělení souhlasu ke kopírování, šíření nebo užívání bez písemného souhlasu vlastníka. Jakékoli neoprávněné použití tohoto návodu nebo jeho částí může být v rozporu se zákony o autorských právech, zákony o ochranných známkách, zákony o ochraně soukromí a / nebo jinými zákony a předpisy.

**Omezení odpovědnosti**. Společnost Levné 3D tiskárny s.r.o. ani žádná z našich přidružených společností a distributorů nenese odpovědnost za vady nebo selhání výrobku nebo za škody způsobené běžným opotřebením, nesprávným použitím nebo zneužitím výrobku, úpravou výrobku, nesprávným výběrem výrobku, nedodržením pokynů z návodů dostupných k výrobku. Vzdáváme se tímto veškeré odpovědnosti za škody na zdraví nebo zranění vyplývající z neodborné montáže nebo provozu našich výrobků v rozporu s platnými bezpečnostními předpisy a dostupnými návody.

Výše uvedené omezení se nevztahuje na odpovědnost za škody v rozsahu stanoveném zákony v místě prodeje.

#### **Bezpečnost**

**Pozor!** Jedná se o výkonné laserové zařízení bezpečnostní třídy IIIb, které může způsobit vážné a trvalé poškození nebo úplnou ztrátu zraku, popálení a jiné úrazy, případně také smrt.

S tímto zařízením nesmí pracovat děti bez dozoru odpovědné dospělé osoby. Při pobytu v místě aktivního zařízení **vždy používejte ochranné brýle pro daný typ laseru**. **I odražený paprsek na vzdálenost několika metrů může způsobit trvalou slepotu!**

Nikdy se nedívejte do laseru, a to ani s ochrannými brýlemi. **Poškození zraku přímým pohledem do laseru ochranné brýle nezabrání**.

Zařízení nikdy nenechávejte pracovat bez dozoru a po ukončení práce zařízení vypněte hlavním vypínačem, případně jej odpojte od zdroje napájení.

Laserový paprsek i jeho odraz může způsobit vznícení některých materiálu a **hrozí vznik požáru a popálení**. Při provozu zařízení může docházet ke generování kouře a zplodin z opracovávaného materiálu, proto vždy pracujte v dobře větraném prostoru. Ujistěte se také, že nemůže dojít ke spuštění požárního poplachu nebo hasícího systému.

Laser nikdy nepoužívejte jako ukazovátko, nesviťte na osoby, zvířata, automobily ani letadla. Hrozí vážná zranění, těžké nehody a smrt. Takovýto čin i ve stadiu pokusu je považován za trestný čin obecného ohrožení nebo terorismu a může být potrestán odnětím svobody od jednoho roku až po výjimečný trest.

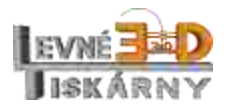

# <span id="page-4-0"></span>Montáž

<span id="page-4-1"></span>Soupis materiálu

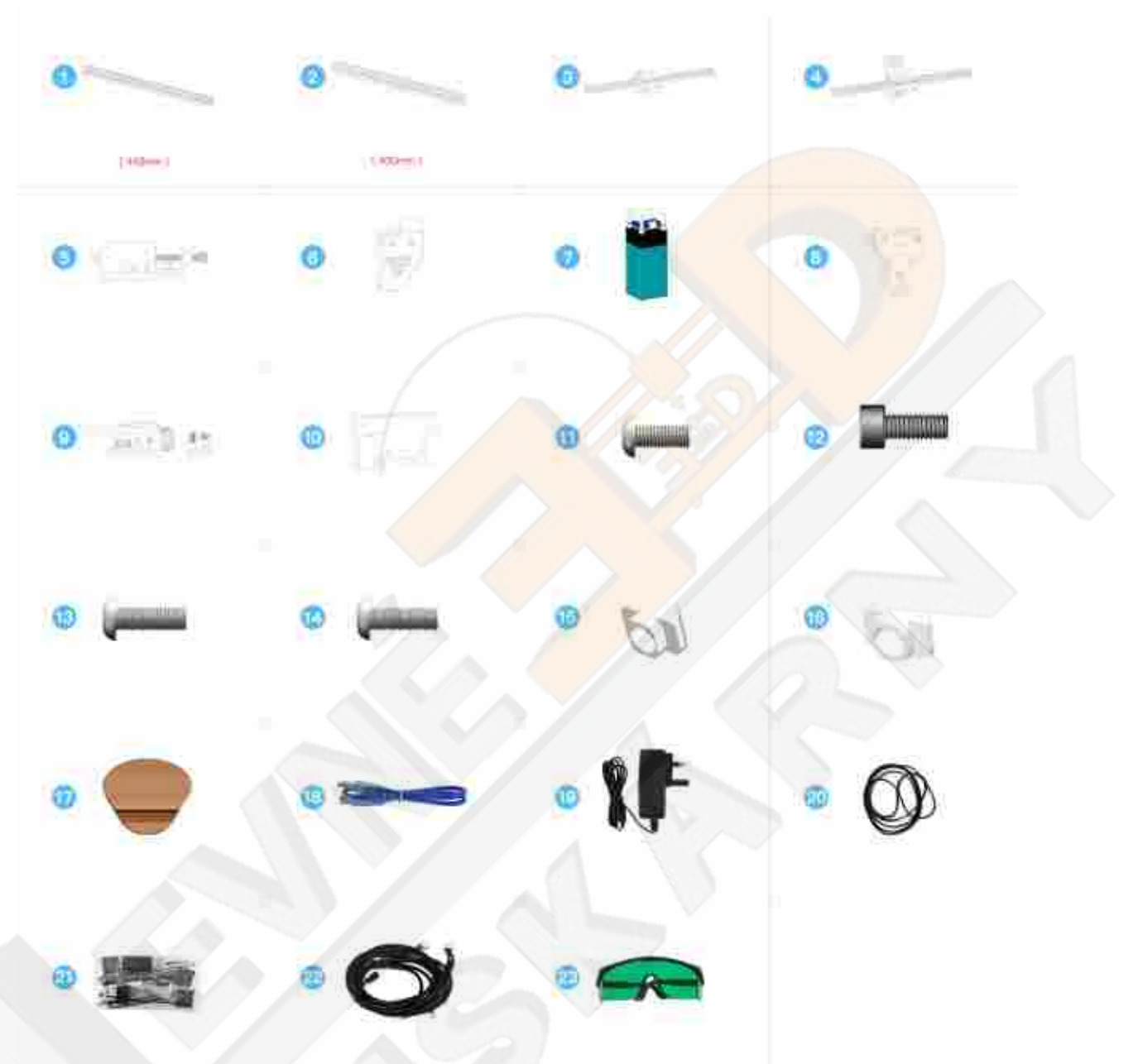

Před vlastní montáží dle následujícího seznamu zkontrolujte, že máte k dispozici všechny součásti a nářadí.

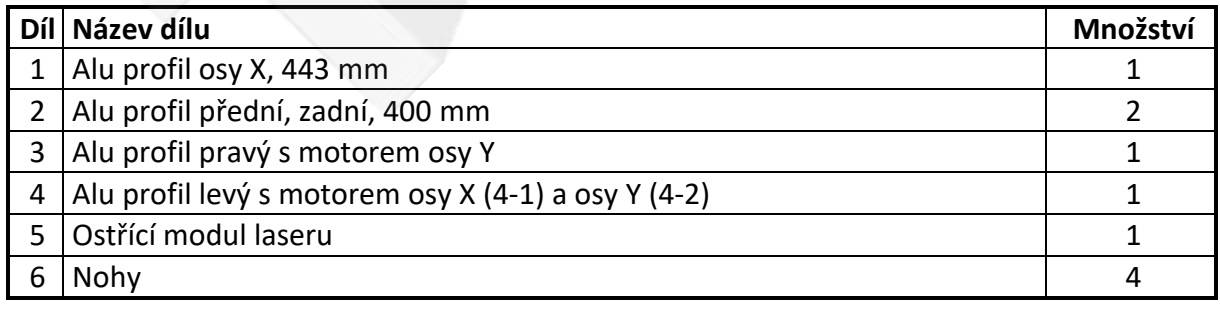

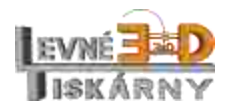

www.levne3dtiskarny.cz

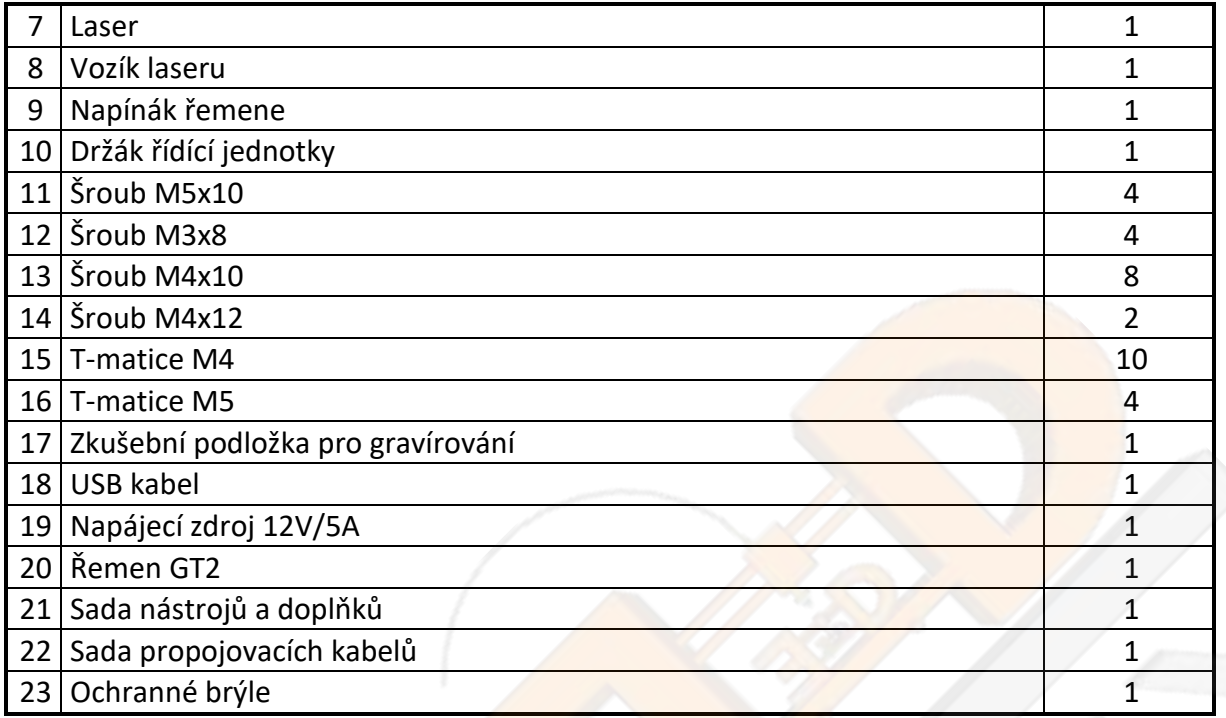

## <span id="page-5-0"></span>Než začnete

Rozmístěte si všechny součásti a nářadí na pracovní plochu tak, abyste měli vše po ruce. Při montáži akrylových dílů buďte opatrní. Akrylové díly jsou křehké a mohou při neopatrném zacházení prasknout. Jednotlivé šrouby přitahujte dostatečně, avšak přiměřeně.

# <span id="page-5-1"></span>Kde hledat jednotlivé díly gravírky

Čísla dílu v obrázku odpovídají číslům dílů v tabulce výše.

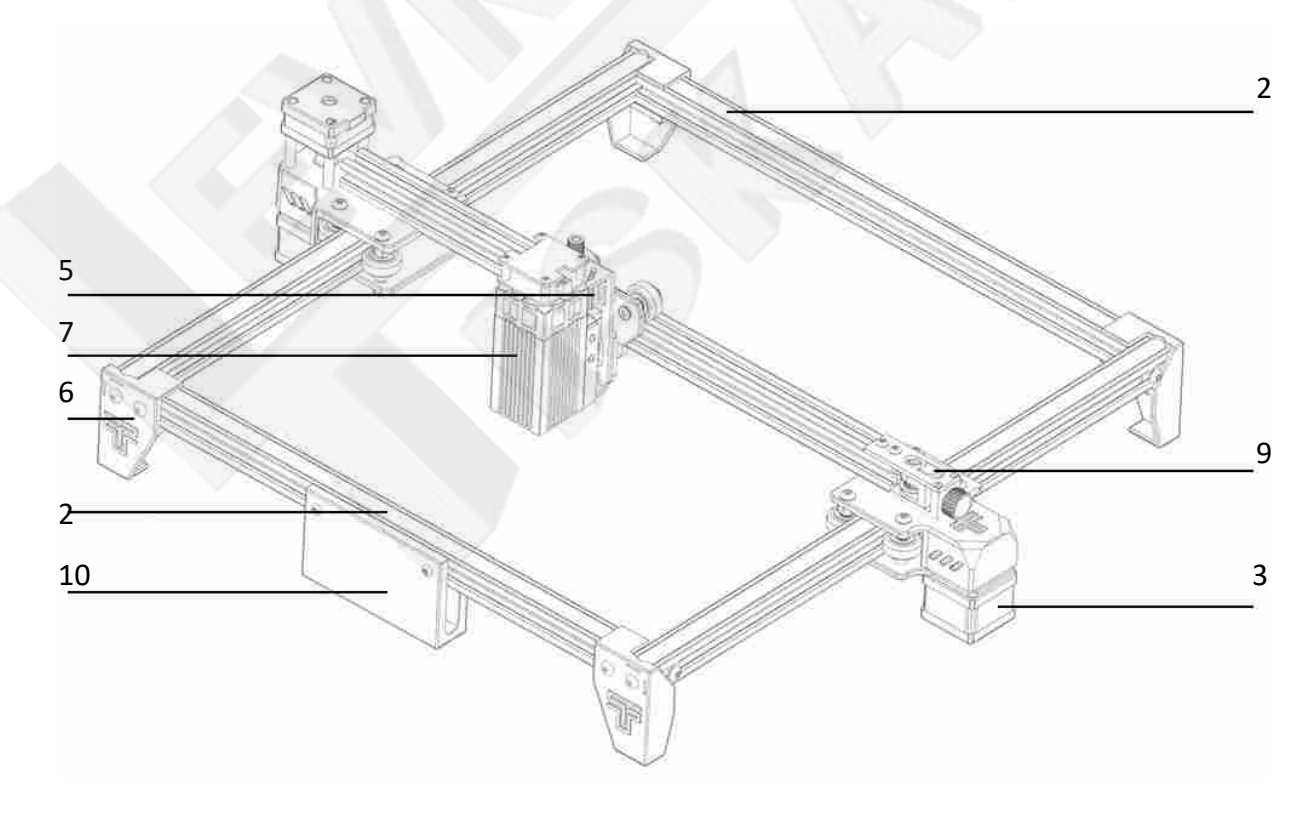

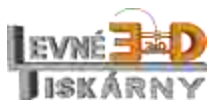

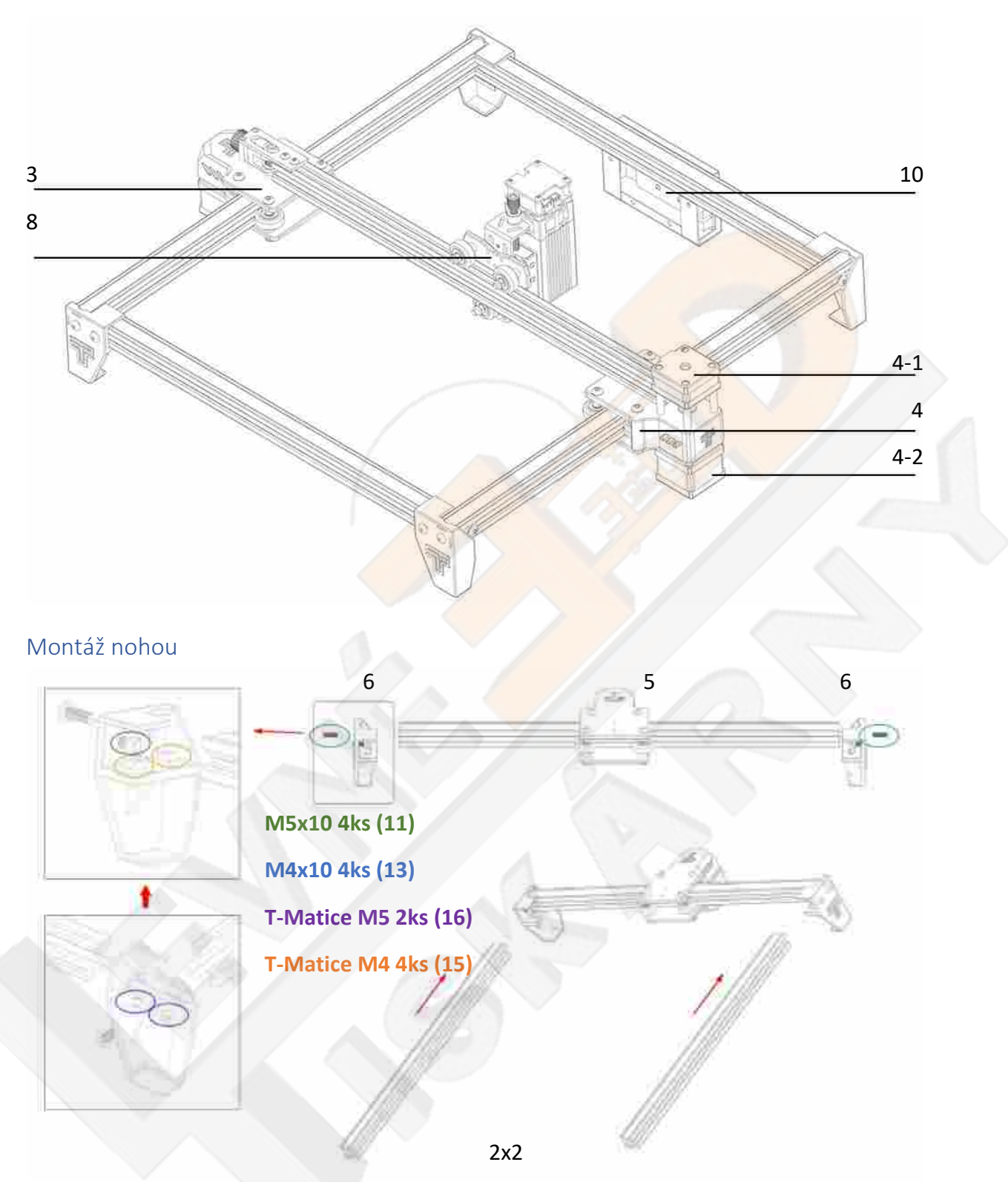

<span id="page-6-0"></span>Připravte šrouby a matice ke dvěma nohám (6), nasuňte pravý díl rámu (3) do připravených nohou a zajistěte jej šrouby.

Nasuňte přední a zadní profil (2) a zajistěte je šrouby. Všechny profily orientujte stranou bez drážky směrem vzhůru.

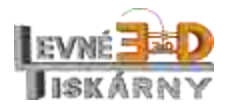

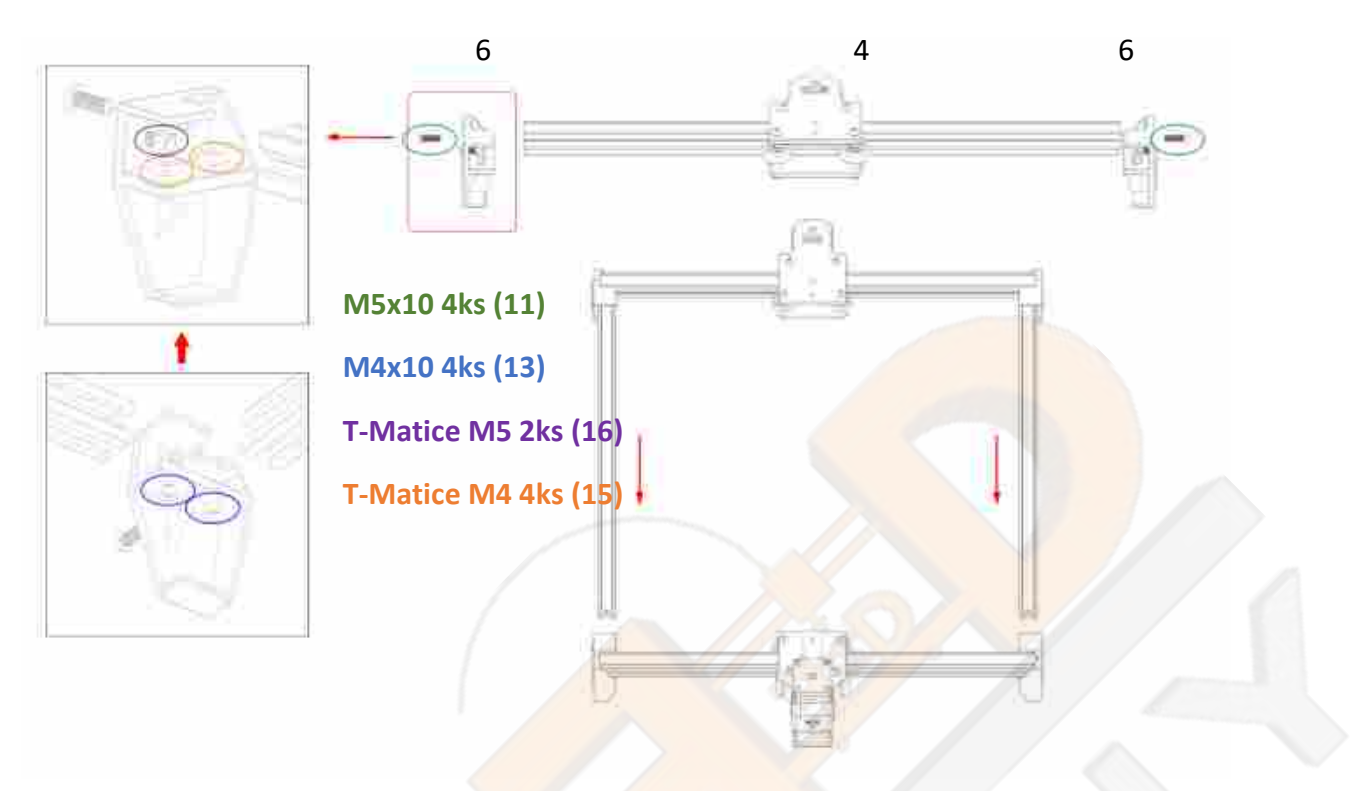

Připravte šrouby a matice ke dvěma zbylým nohám (6), nasuňte levý díl rámu (3) do připravených nohou a zajistěte jej šrouby.

Nasuňte přední a zadní profil (2) a zajistěte je šrouby. Všechny profily orientujte stranou bez drážky směrem vzhůru.

## <span id="page-7-0"></span>Montáž vozíku osy X

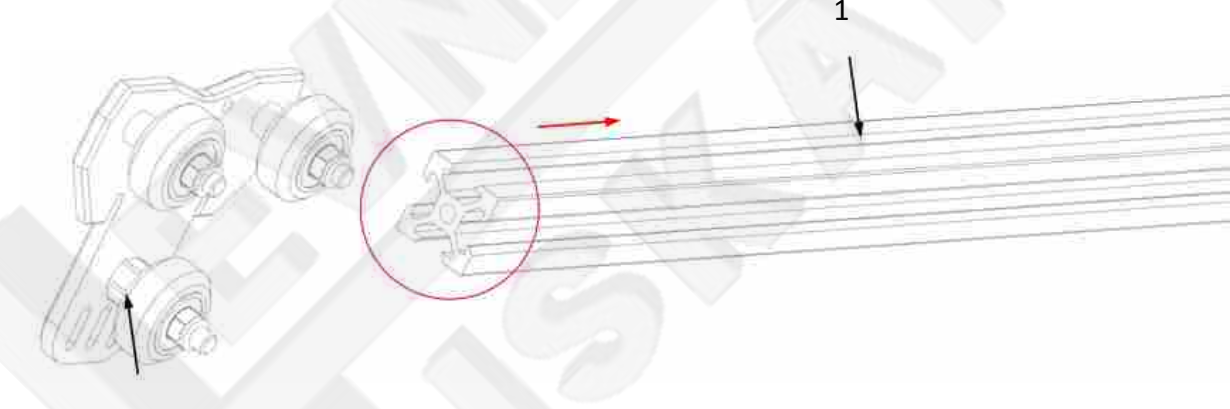

## Excentrická matice

Nasuňte vozík na profil osy X. Nepoužívejte násilí, pokud nelze vozík lehce nasunout, pootočte excentrickou maticí a uvolněte přítlak kolečka. Po nasunutí pootočte excentrickou maticí tak, aby bylo možné vozíkem lehce pohybovat po profilu, ale nebyly zde žádné vůle.

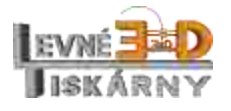

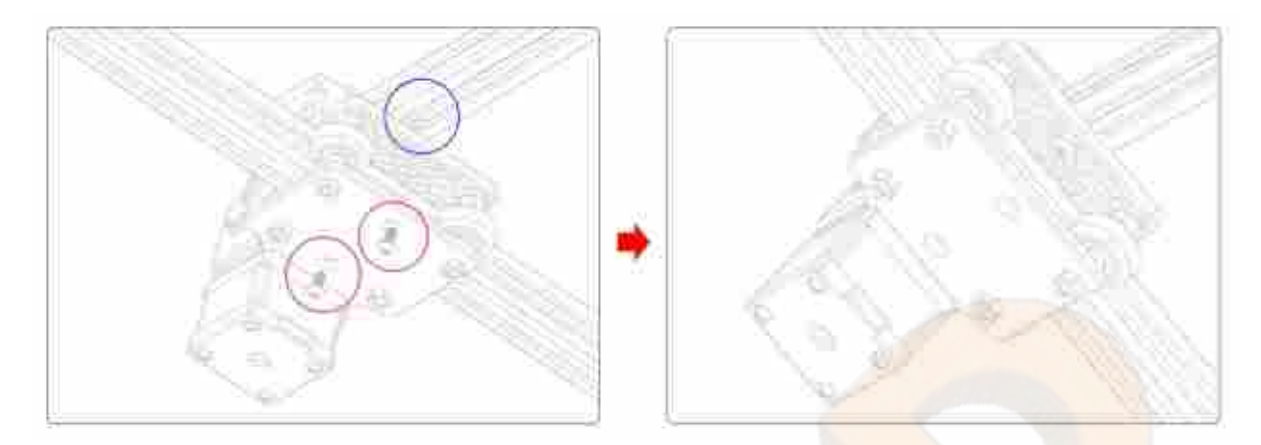

#### **T-Matice M4 2ks Šroub M4x10 2ks**

Připravte oba šrouby a matice k vozíku. Matice jen lehce našroubujte. Následně na matice nasuňte profil osy X a šrouby dotáhněte.

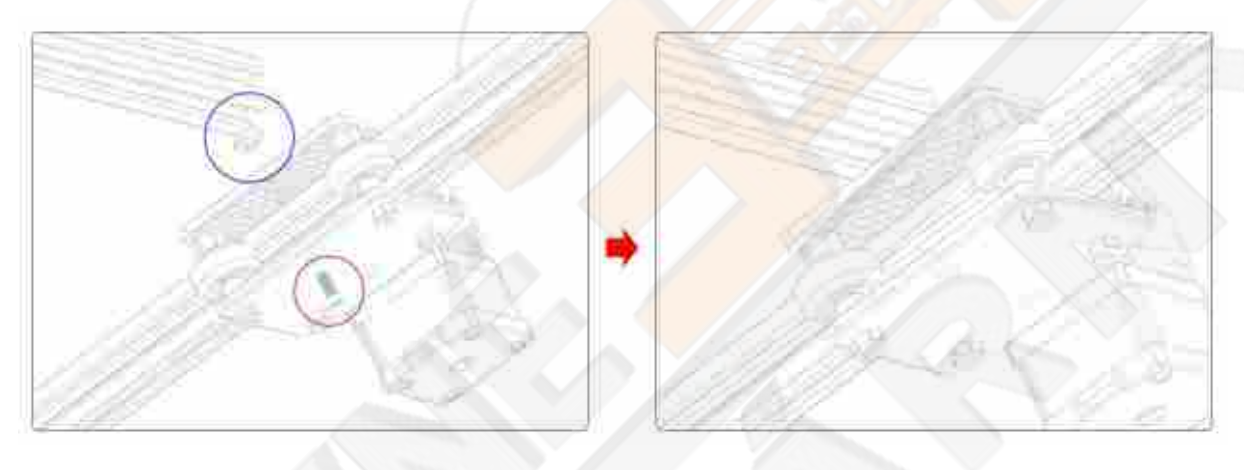

#### **T-Matice M4 1ks Šroub M4x10 1ks**

Připravte šroub a matici k vozíku. Matici jen lehce našroubujte. Následně na matice nasuňte profil osy X a šroub dotáhněte.

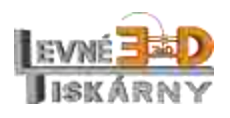

## <span id="page-9-0"></span>Montáž napínáku a řemene osy X

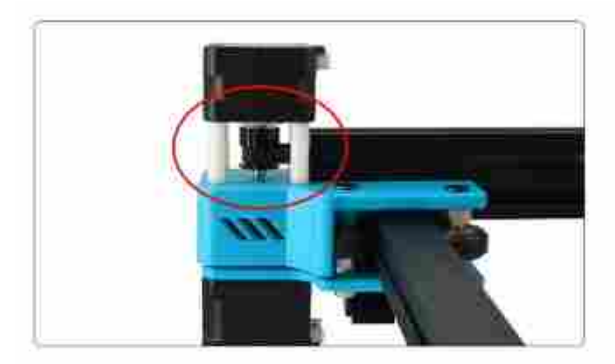

Nasaďte řemen na řemenici motoru osy X Protáhněte řemen vozíkem dle obrázku.

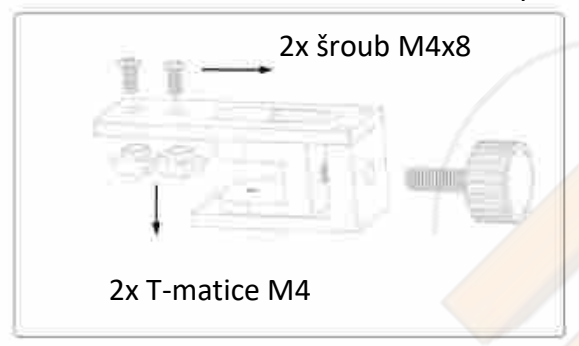

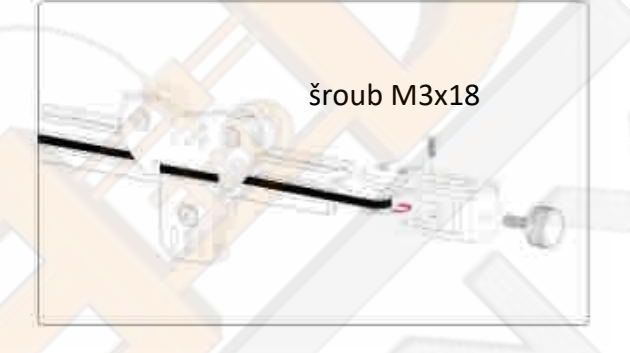

Připravte oba šrouby s maticemi. Matice pouze lehce našroubujte, následně napínák uchyťte k volnému konci profilu osy X. Šrouby dotáhněte.

Protáhněte řemen kolem kladky a kladku umístěte do napínáku. Kladku zajistěte šroubem.

#### <span id="page-9-1"></span>Montáž ostřícího modulu

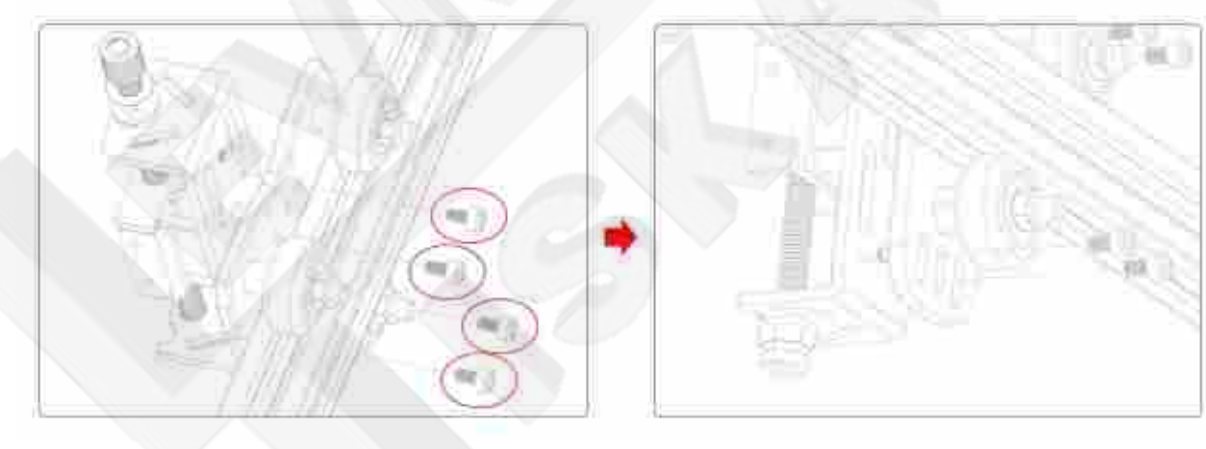

#### **Šroub M3x8 4ks**

Uchyťte modul (5) k vozíku osy X.

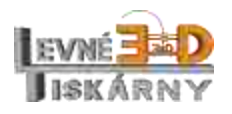

## <span id="page-10-0"></span>Montáž řídící jednotky

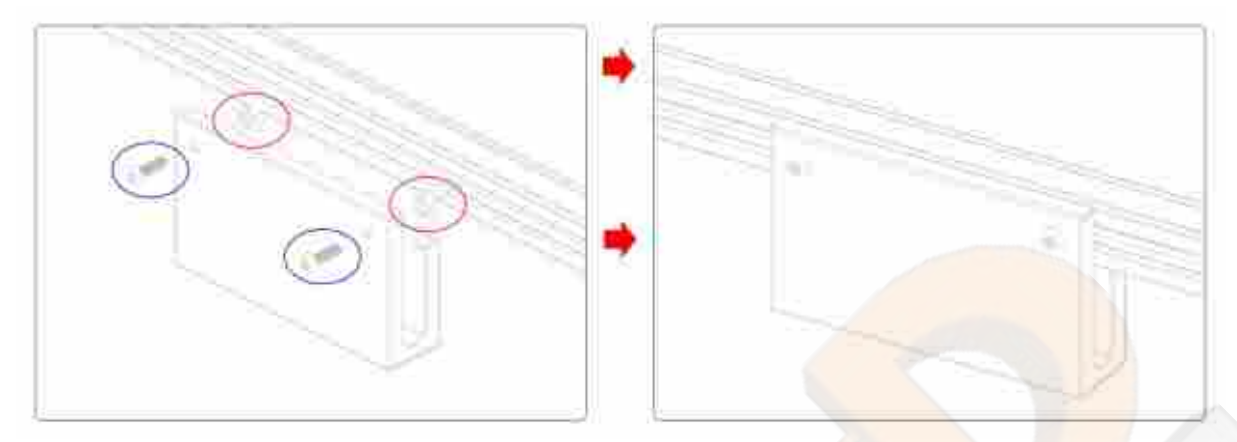

#### **Šroub M4x12 2ks T-matice M4 2ks**

#### <span id="page-10-1"></span>Ostření laseru

Správné zaostření laseru je nezbytné pro jeho správnou funkci. Laser má pevnou ohniskovou vzdálenost 20 mm. K umístění laseru do správné vzdálenosti od materiálu použijte kalibrační váleček nebo kostku dodané s laserem. Umístěte váleček mezi materiál a laser a kalibračním šroubem upravte výšku laseru tak, aby se právě dotýkal kalibračního válečku.

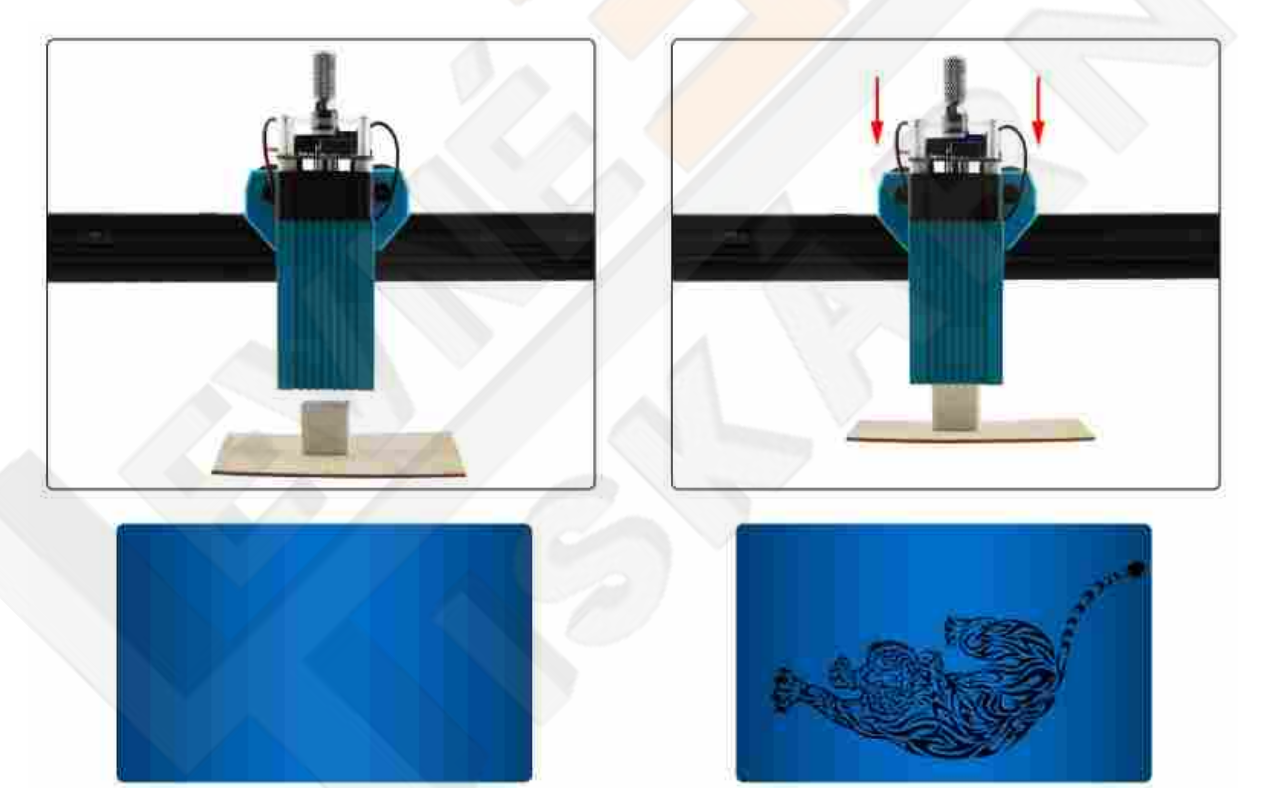

Nesprávně zkalibrovaný laser nebude pálit vůbec nebo bude výsledný obraz rozmazaný.

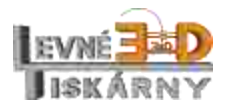

# <span id="page-11-0"></span>Zapojení kabelů

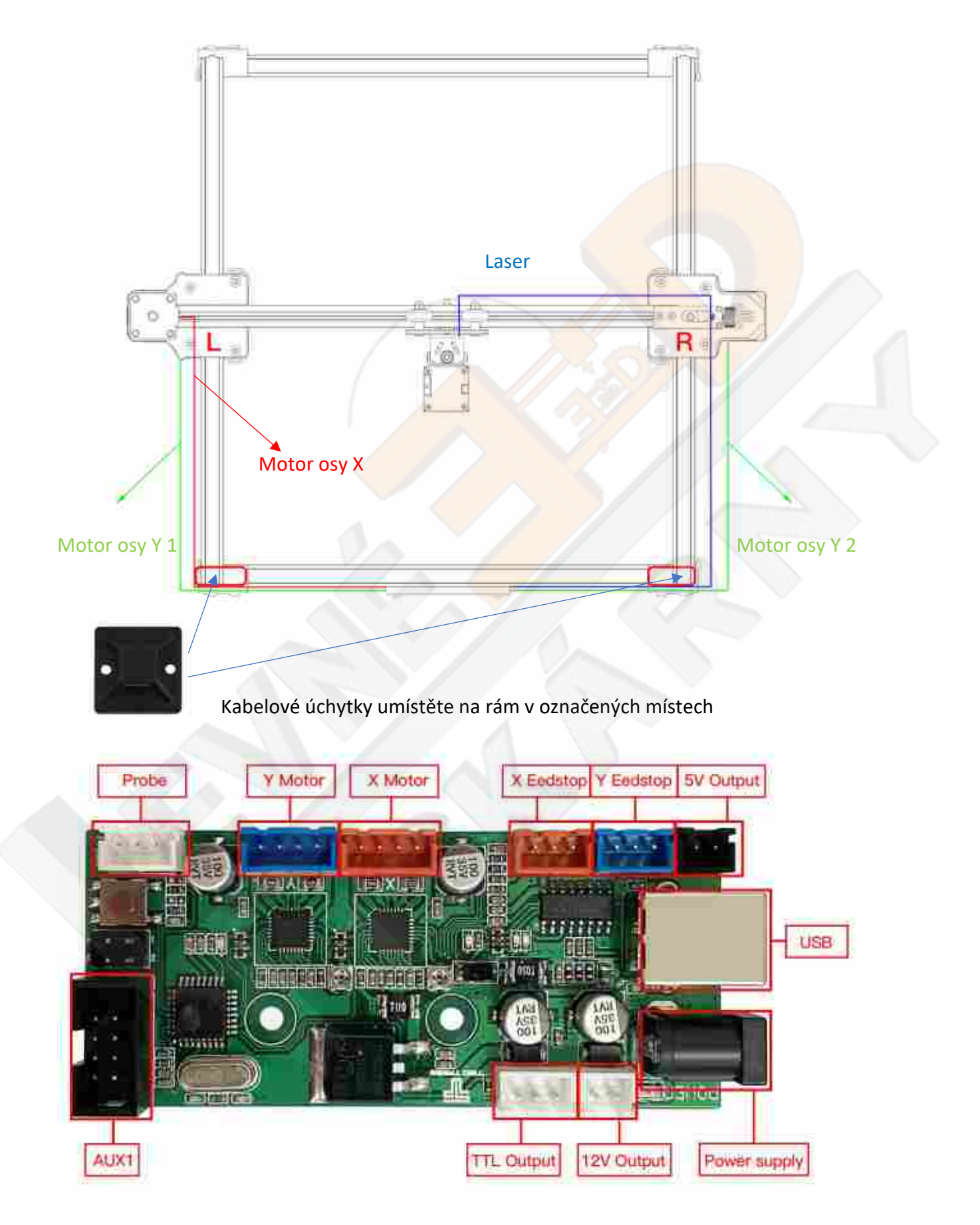

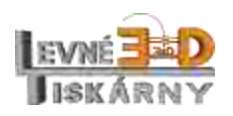

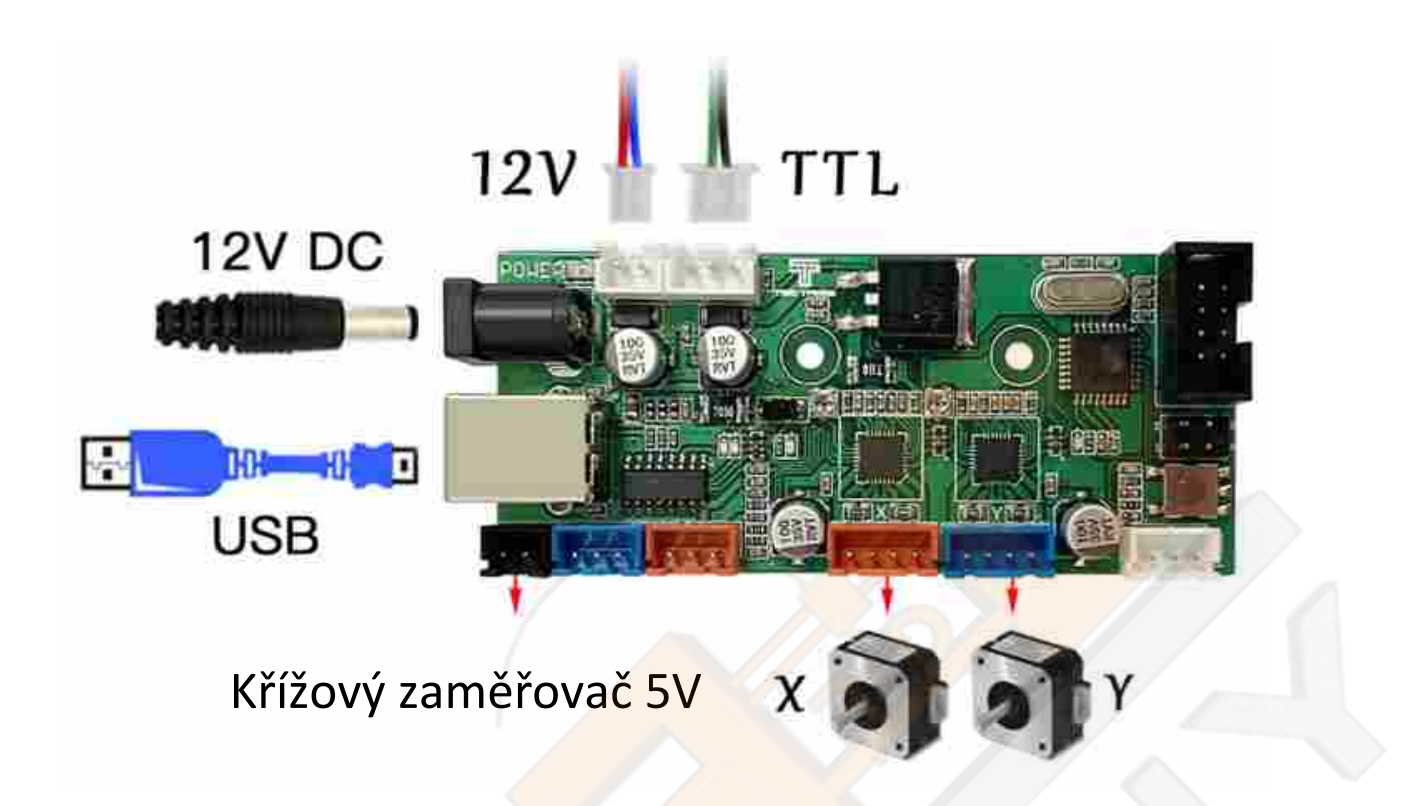

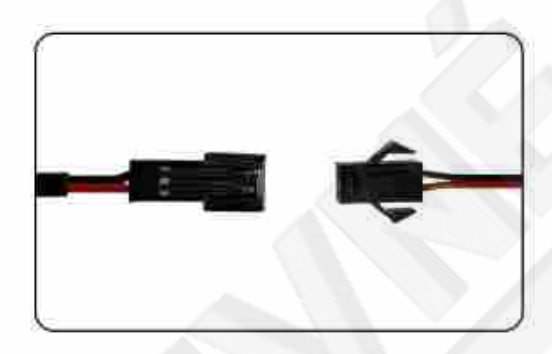

Zapojení křížového zaměřovače Zapojení laseru

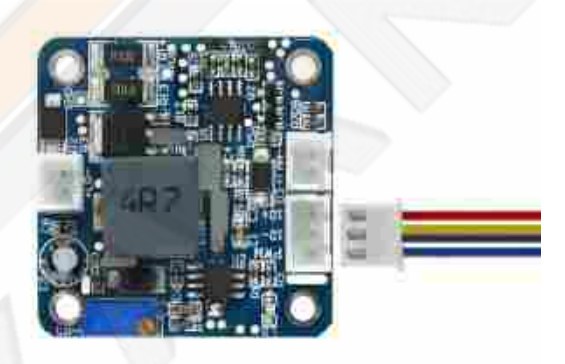

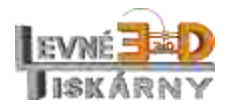

<span id="page-13-0"></span>Instalace protiskluzových nožek

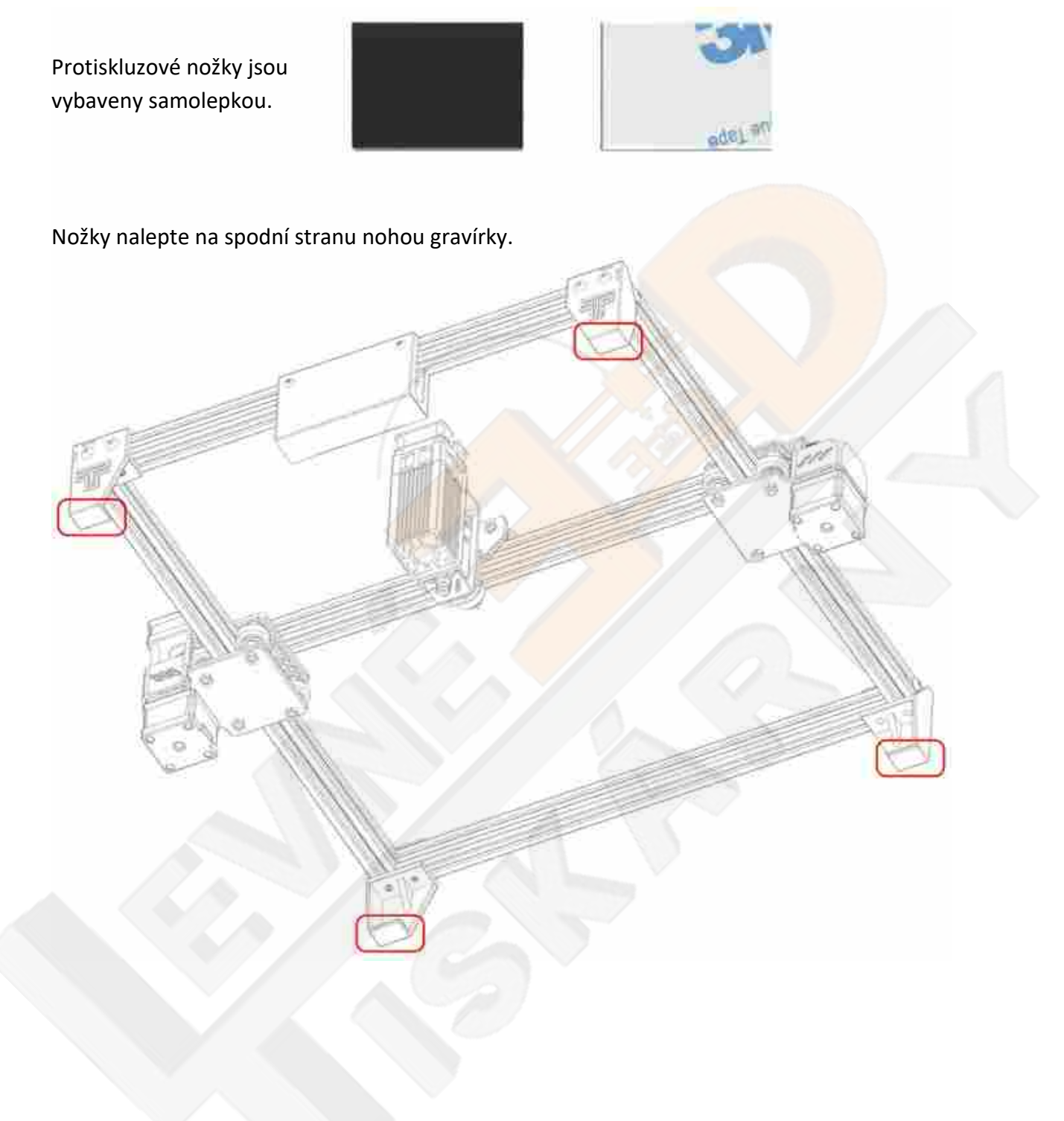

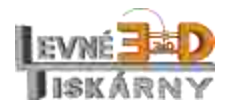

# <span id="page-14-0"></span>Oživení přístroje

Pro správné fungování přístroje budete potřebovat připojený napájecí zdroj, zapnutý hlavní vypínač přístroje, nainstalovaný ovladač USB a ovládací software.

# <span id="page-14-1"></span>Instalace ovladače USB

Řídící jednotka je vybavena standardním sériovým převodníkem USB CH341. Ovladač si můžete stáhnout například [zde.](https://www.levne3dtiskarny.cz/files/CH340SER.zip)

Spusťte a nainstalujte stažený soubor.

Připojte gravírku USB kabelem k počítači a ve správci zařízení Vašeho systému ověřte, že je ovladač správně nainstalován.

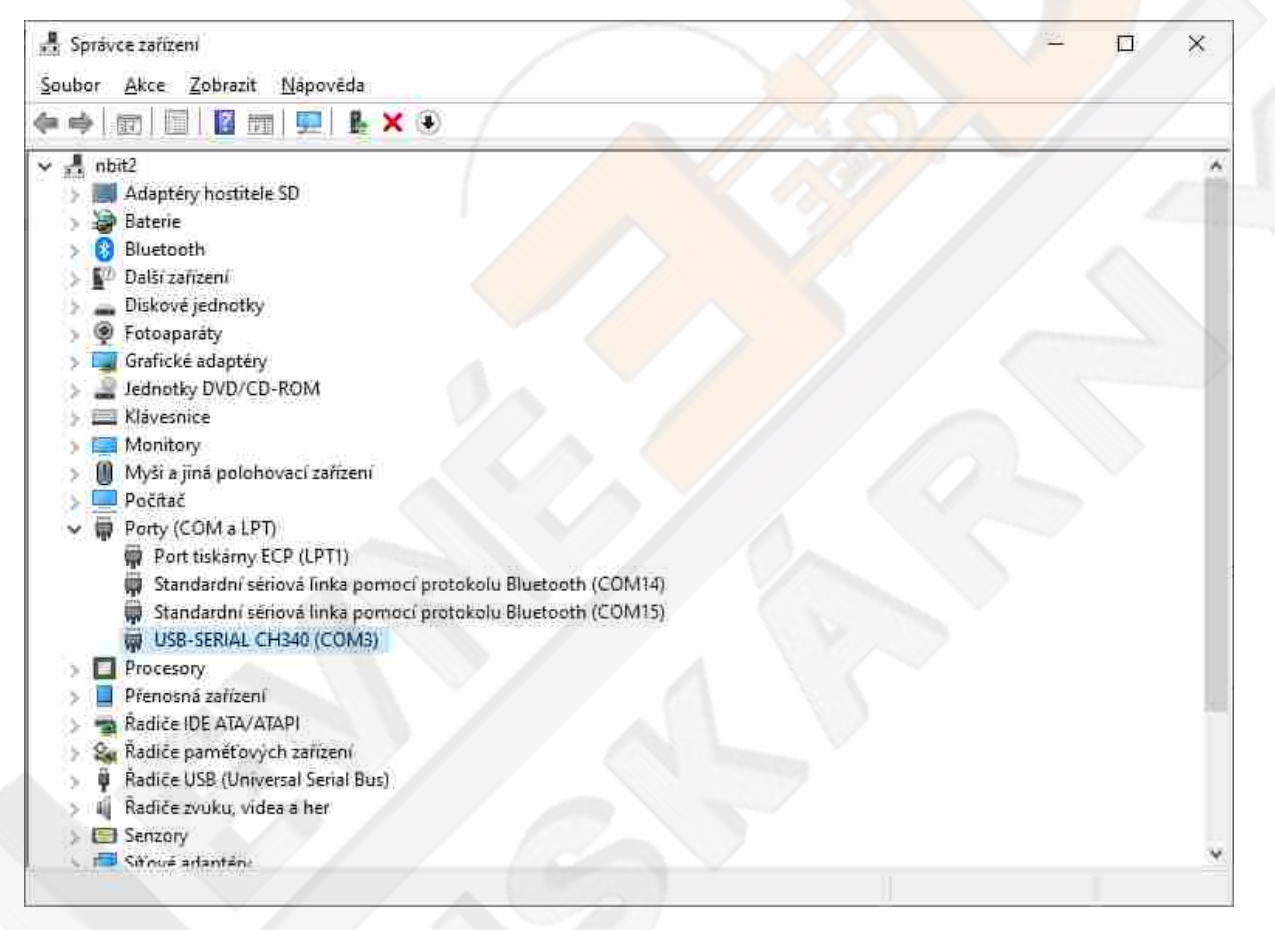

# <span id="page-14-2"></span>Ovládací software

Pro ovládání gravírky můžete použít libovolný program pro gravírky dostupný na internetu podporující jazyk GRBL 1.1. Níže naleznete návody pro ovládací programy EngraverMaster A LaserGRBL.

# <span id="page-14-3"></span>Gravírování pomocí aplikace EngraverMaster

#### <span id="page-14-4"></span>Instalace

EngraverMaster si můžete stáhnout na internetu nebo [zde.](https://www.levne3dtiskarny.cz/files/EngraverMasterSetup.zip)

Spusťte a nainstalujte stažený soubor.

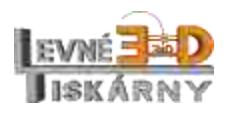

Vyčkejte na kontrolu nové verze.

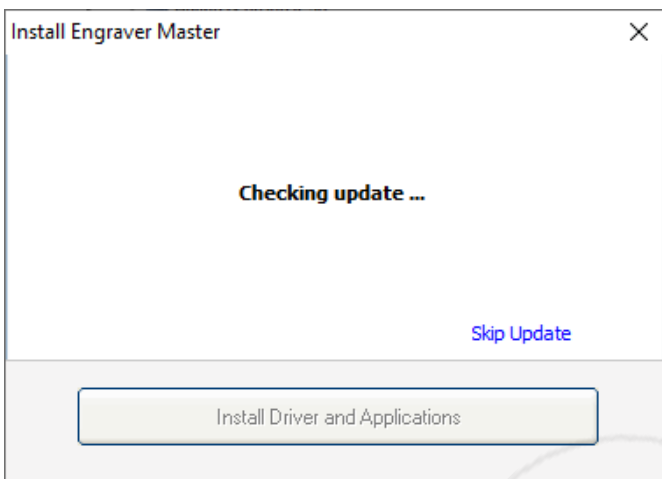

Spusťte instalaci kliknutím na tlačítko Install Driver and Applications.

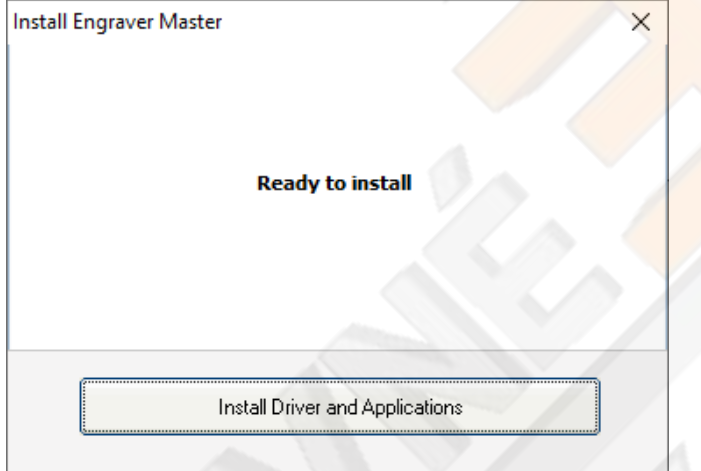

Po instalaci připojte gravírku USB kabelem k počítači, zapněte hlavní vypínač a spusťte program kliknutím na Load Engraver Master now.

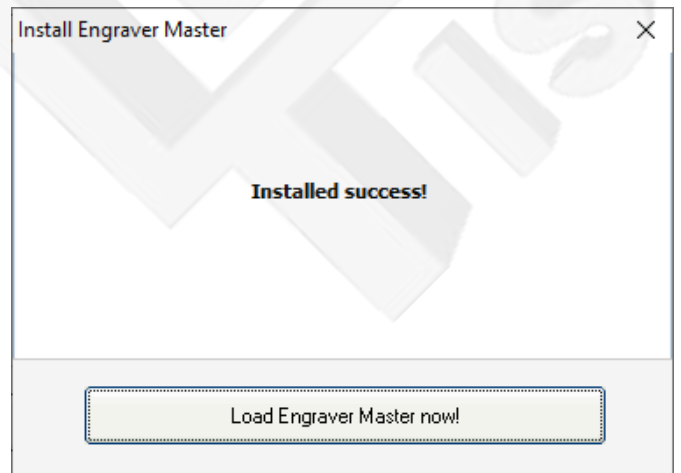

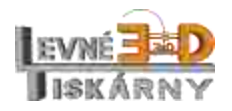

Později program naleznete mezi ikonami na své pracovní ploše.

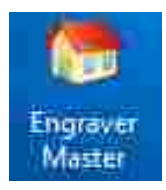

Před spuštěním programu vždy nejprve připojte a zapněte gravírku. V opačném případě může program po spuštění přestat reagovat.

#### <span id="page-16-0"></span>Použití programu Engraver Master

Program je rozdělený do 4 základních obrazovek.

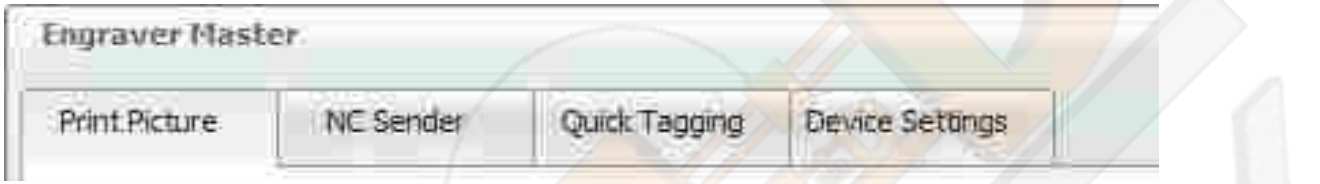

#### <span id="page-16-1"></span>Nastavení – Device Settings

Na záložce Nastavení – Device Settings vyberte správný typ gravírky (DIY8000 1720/4050 Desktop Laser) a laseru (DIY8000 12V 2500W) a zkontrolujte ostatní nastavení podle obrázku. Nastavení uložte kliknutím na Save Settings.

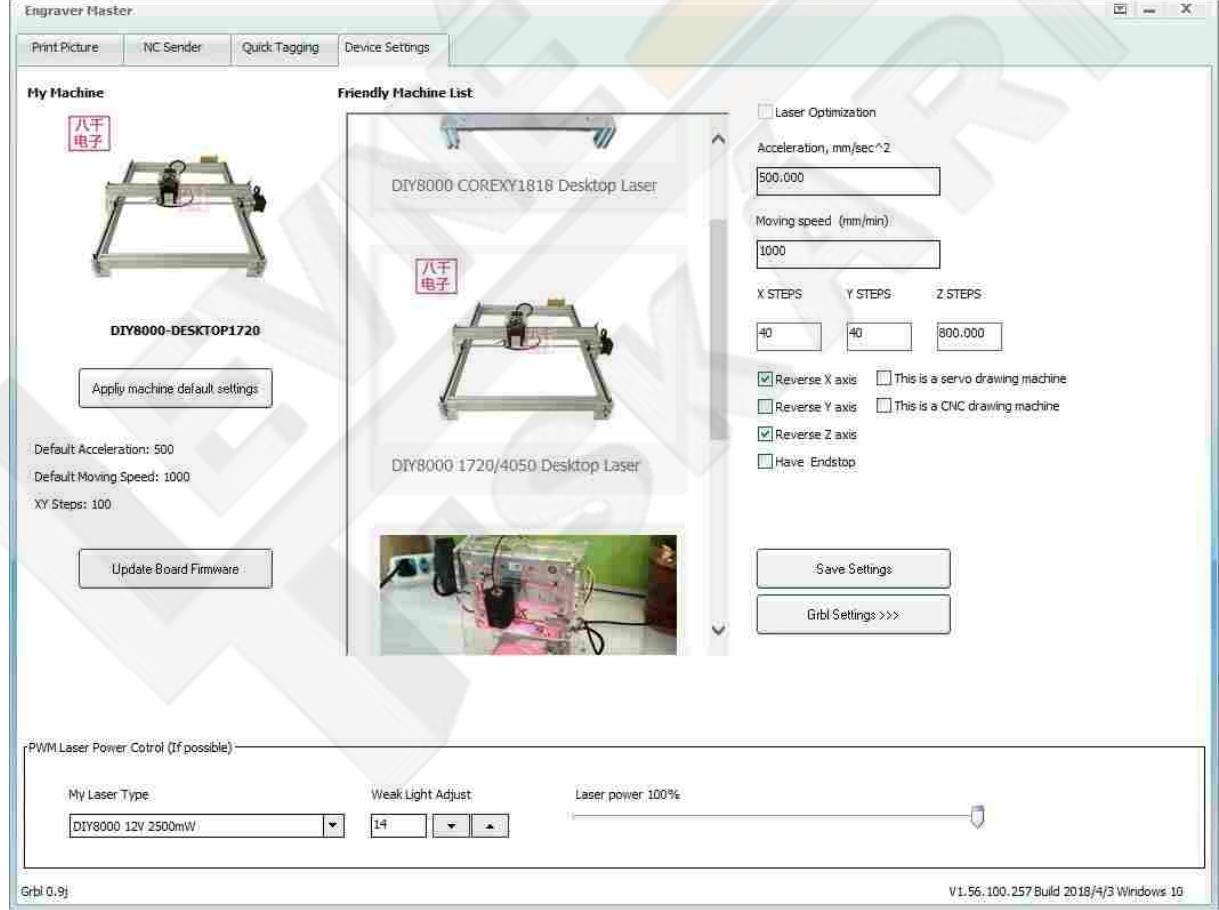

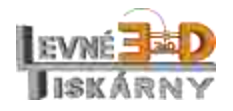

#### <span id="page-17-0"></span>Příprava gravírky

Na úvodní záložce Print Picture naleznete základní ovládací prvky pro připojení ke gravírce a k jejímu ovládání.

Pomocí těchto prvků vyberte správný komunikační port (číslo můžete zjistit ve správci zařízení ve Vašem operačním systému). Přenosová rychlost by měla být 115200 baud. Kliknutím na tlačítko Open Laser Device připojíte program ke gravírce. Po úspěšném připojení se tlačítko změní na Close, kterým spojení v případě potřeby ukončíte.

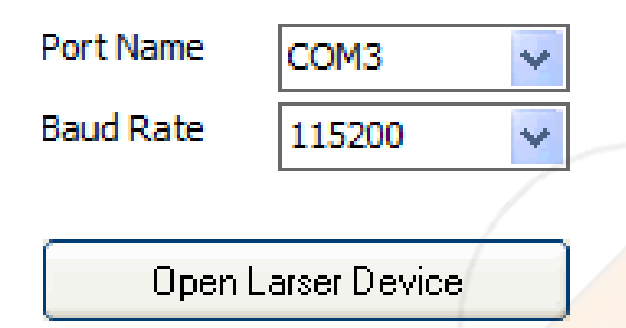

Po úspěšném spojení můžete gravírku ovládat pomocí těchto ovládacích prvků:

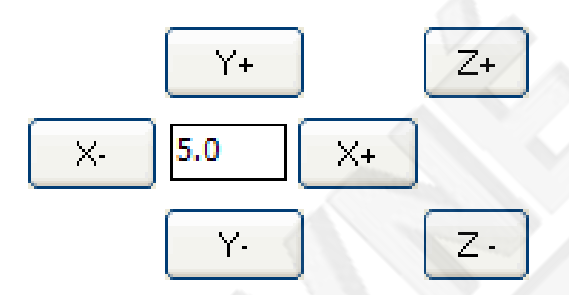

Údaj uprostřed odpovídá vzdálenosti v mm, o kterou se posune tisková hlava gravírky při kliknutí na příslušná tlačítka. Pokud směr posouvání hlavy neodpovídá tlačítkům, můžete směr posouvání obrátit zatrhnutím nebo odtrhnutím příslušného políčka na záložce nastavení:

 $\vee$  Reverse X axis

**Reverse Y axis** 

#### <span id="page-17-1"></span>Příprava laseru

Před zapnutím laseru si nasaďte ochranné brýle a ujistěte se, že se kolem přístroje nepohybují osoby nebo zvířata bez ochranných pomůcek. Při práci s laserem vždy dbejte bezpečnostních pokynů (viz kapitola Bezpečnost).

Pod laser umístěte vhodnou pracovní podložku, nejlépe nehořlavou, neprůsvitnou a s matným povrchem. Na podložku položte testovací objekt, například kousek kartonu, překližky nebo jiného vhodného materiálu. Pokud je podložka, na které gravírka stojí, hladká

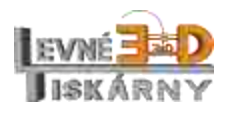

nebo kluzká, je vhodné nohy gravírky doplnit vhodným protiskluzovým materiálem, aby nedocházelo k samovolnému posouvání při práci. Můžete použít vhodné přístrojové nožky, kousek gumy, případně dobře poslouží i kapka lepidla z tavné pistole.

Zatrhnutím políčka Laser On, zapnete laser. Můžete si vybrat ze dvou úrovní intenzity světelného paprsku silný (strong) nebo slabý (weak).

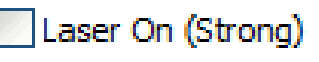

# Laser On (Weak)

Maximální intenzitu laseru můžete omezit na záložce Nastavení – Device Settings.

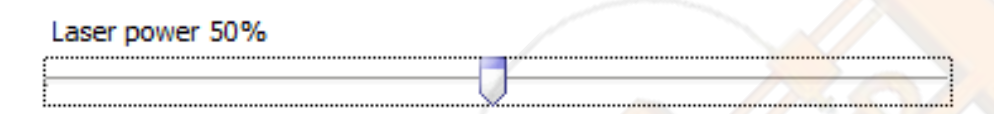

Intenzitu laseru lze také regulovat mechanickým kolečkem přímo na horní straně těla laseru. Otáčením ve směru hodinových ručiček intenzitu zvyšujete a obráceně.

Laser zaostřete otáčením čočky laseru v jeho spodní části. Čím je osvícená plocha na objektu menší, tím jemnějších detailů dosáhnete.

#### <span id="page-18-0"></span>Tisk obrázku – Print Picture

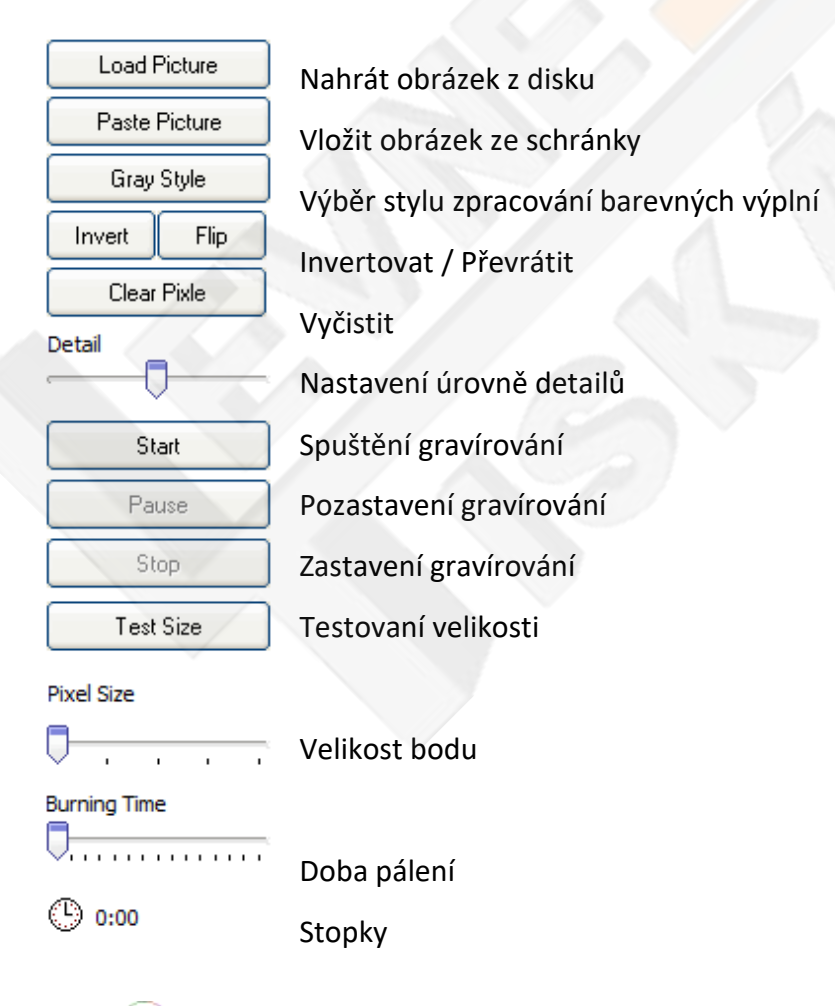

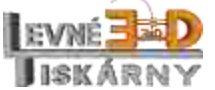

www.levne3dtiskarny.cz

Po stisku tlačítka pro pozastavení nebo zastavení může docházet k prodlevám. To je způsobeno způsobem zpracování jednotlivých příkazů a jedná se o zcela normální chování.

Posuvníkem Velikosti bodu můžete jednoduše upravit velikost výsledného obrázku.

Doba pálení je délka impulsu laseru v každém bodě pálení. Čím je doba delší, tím intenzivnějšího pálení docílíte. Pokud je intenzita pálení příliš vysoká i v nejkratším čase, upravte maximální intenzitu laseru na záložce Nastavení – Device Settings nebo pootočením ovládacího kolečka přímo na horní straně laseru.

Pro potisk měkkých materiálů (karton, papír) je potřeba intenzity a času pálení spíše nízkých, při řezání nebo potisk tvrdších materiálů (dřevo, překližka), je potřeba intenzity a času vyšších.

Výsledný obrázek by měl být ostrý, bez opálených okrajů.

#### <span id="page-19-0"></span>NC Sender

Tato obrazovka slouží pro práci se soubory typu NC a CAD. Jedná se o soubory, které obsahují jednotlivé textové povely pro gravírování.

Oproti obrazovce pro tisk obrázku, zde můžete připravit sadu povelů také pro řezání.

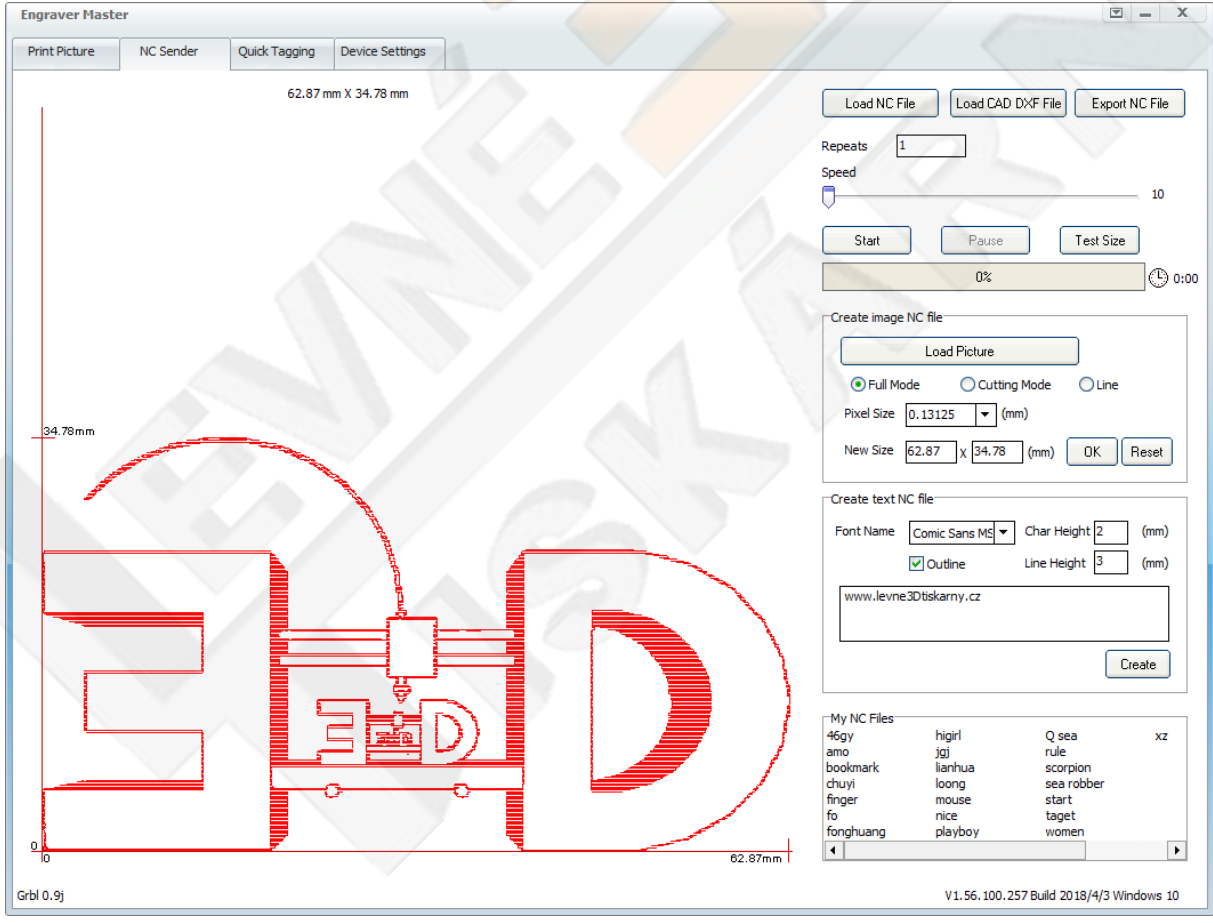

Těmito tlačítky můžete nahrát dříve zpracovaný soubor (Load NC File), nahrát dxf soubor z Vašeho CAD nástroje (Load CAF DXF File) nebo uložit zpracovanou úlohu do souboru NC (Export NC File).

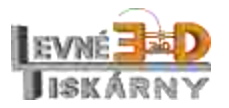

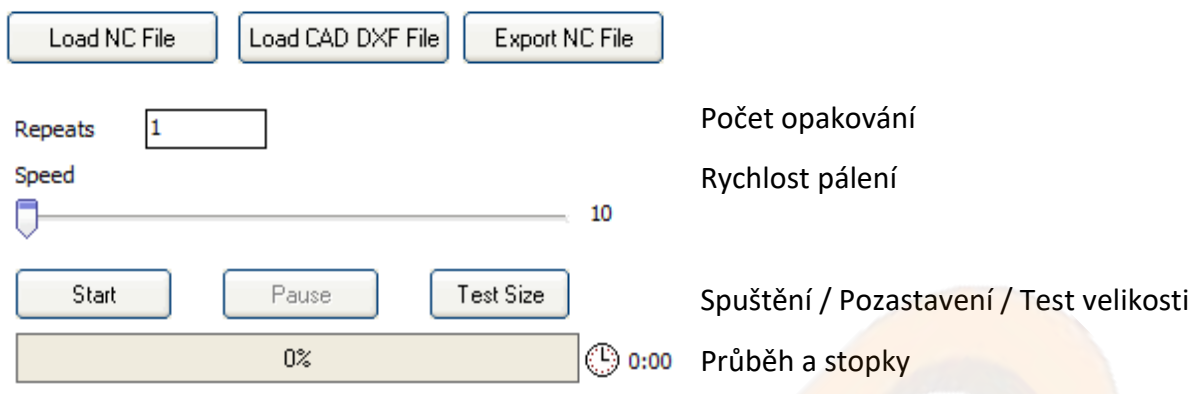

Počet opakování můžete zvýšit dle potřeby lze využít pro řezání silnějších materiálů, kde nepostačuje snížení rychlosti.

Rychlost pálení lze nastavit v rozmezí od 10 (pro tisk na tvrdší materiály a řezání) do 2000 (potisk kartonu, papíru apod.).

Po stisku tlačítka pro pozastavení nebo zastavení může docházet k prodlevám. To je způsobeno způsobem zpracování jednotlivých příkazů a jedná se o zcela normální chování.

Test velikosti provede osvit vnějšího okraje obrázku. Lze využít pro správné umístění laseru vůči podložce.

V této části můžete provádět přípravu obrázku pro tisk nebo řezání:

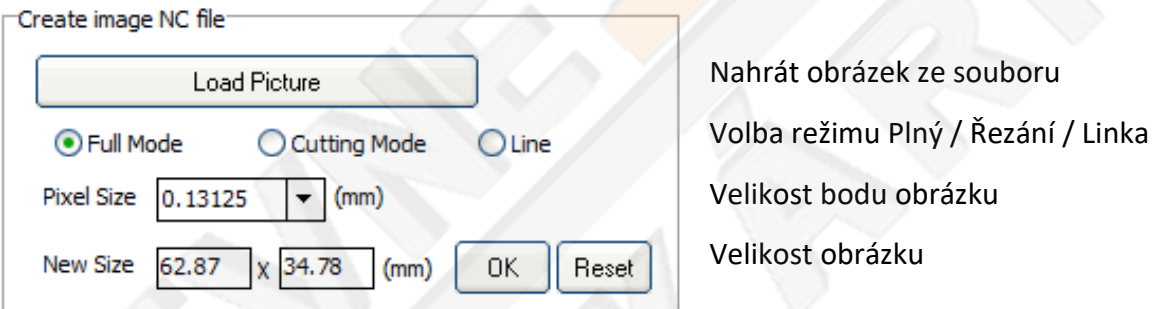

Po zpracování obrázku tlačítkem OK, můžete úlohu exportovat do NC souboru nebo odeslat ke zpracování tlačítky výše.

V této části můžete připravit textový popisek pro tisk nebo řezání.

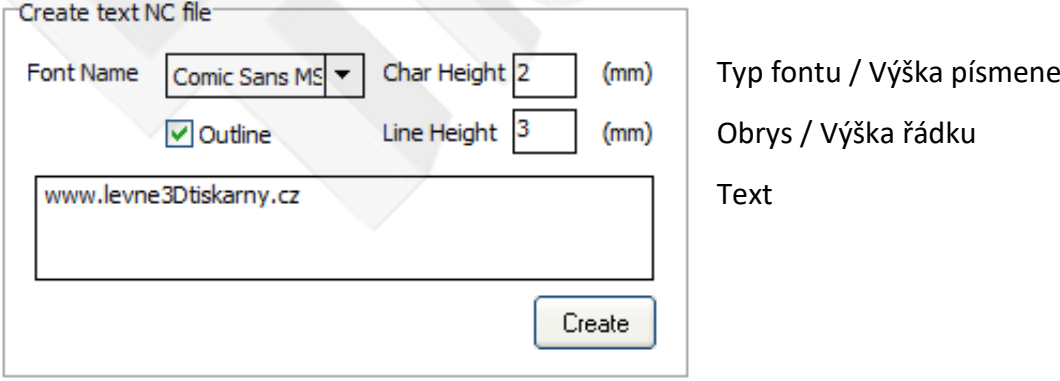

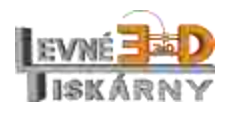

Po zpracování textu tlačítkem Create, můžete úlohu exportovat do NC souboru nebo odeslat ke zpracování tlačítky výše.

#### <span id="page-21-0"></span>Popisky – Quick tagging

Záložka slouží pro tvorbu rychlých popisků. Můžete také využít zástupných znaků pro doplnění aktuálního data a času.

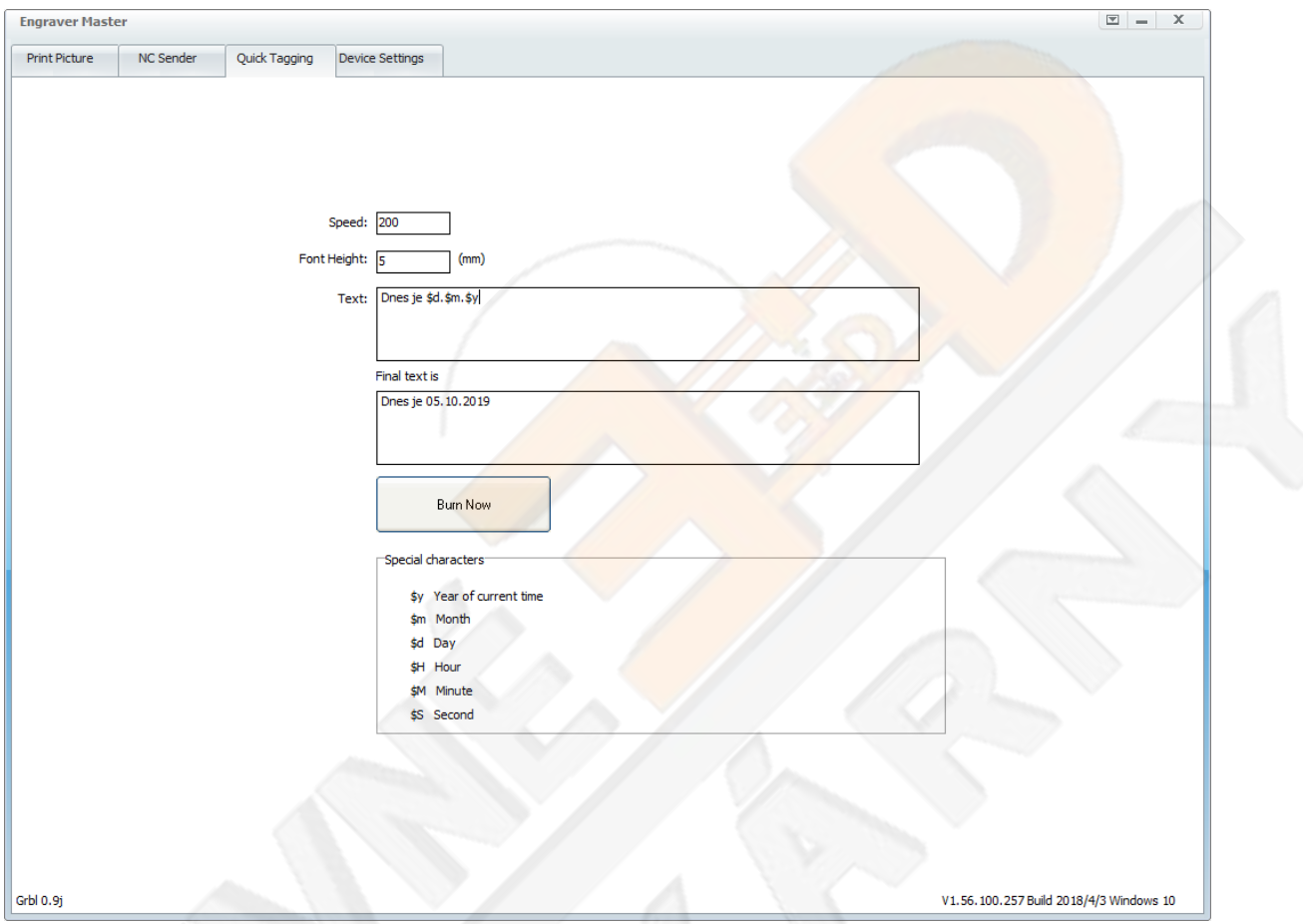

Nastavení rychlosti provedete v políčku Speed. Výšku textu nastavíte v políčku Font Height.

Tlačítkem Burn Now zahájíte úlohu.

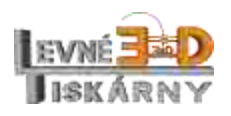

# <span id="page-22-0"></span>Gravírování pomocí aplikace LaserGRBL

Tento návod obsahuje popis instalace a použití programu LaserGRBL, který si můžete stáhnout [zde.](https://github.com/arkypita/LaserGRBL/releases/latest/download/install.exe)

Spusťte a nainstalujte stažený soubor. Spusťte nainstalovaný program.

#### <span id="page-22-1"></span>Popis rozhraní

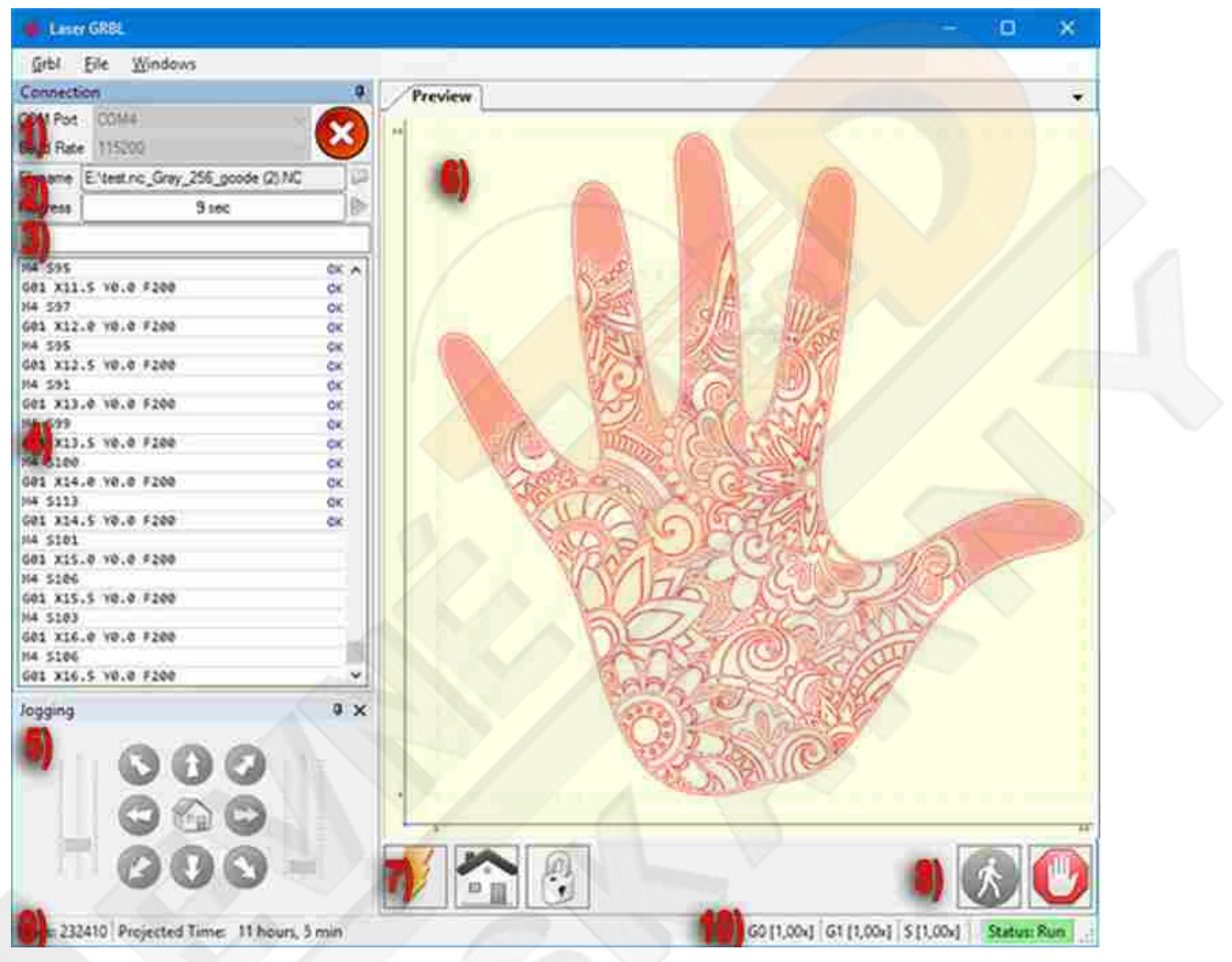

- 1) Nastavení připojení: zde můžete zvolit sériový port a správnou přenosovou rychlost pro připojení podle konfigurace firmwaru grbl.
- 2) Načtení a spuštění souborů: zobrazuje průběh načítaného souboru a procesu gravírování. Zelené tlačítko "Play" zahájí provádění programu. Od verze 2.7.3 je k dispozici také nastavení počtu průchodu.
- 3) Ruční příkazy: zde můžete zadat jakýkoli řádek G-kódu a stisknout "Enter". Příkazy budou zařazeny do fronty příkazů.
- 4) Protokol příkazů a návratové kódy příkazů: zobrazují příkazy v pořadí a jejich stav provádění a chyby.

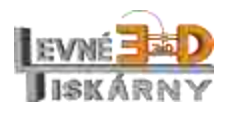

- 5) Ovládání posunu: umožňuje ruční polohování laseru. Rychlost pohybu určuje levý vertikální posuvník, velikost kroku pravý posuvník.
- 6) Náhled gravírování: tato oblast zobrazuje konečný náhled práce. Během gravírování bude malý modrý křížek zobrazovat aktuální polohu laseru za běhu.
- 7) Grbl reset / parkování / odemykání: tato tlačítka odesílají příkaz soft-reset, parkování a odemykání do řídící jednotky grbl. Vpravo od tlačítka pro odemčení můžete přidat některá uživatelsky definovaná tlačítka.
- 8) Pozastavení a obnovení: tato tlačítka mohou pozastavit a obnovit provádění programu zasláním příkazu Feed Hold nebo Resume na řídící jednotku grbl.
- 9) Počet řádků a odhad času: LaserGRBL odhaduje čas provádění programu na základě skutečné rychlosti a postupu úlohy.
- 10) Přepis rychlostí úlohy: zobrazuje a mění skutečnou rychlost posunu a výkon laseru. Přepsání je nová funkce grbl v1.1 a není podporována ve starší verzi.

#### <span id="page-23-0"></span>Import rastrového obrázku (ipg. bmp. png)

Rastrový import umožňuje načíst obrázek jakéhokoli druhu do LaserGRBL a převést jej na povely G-Code bez nutnosti dalšího softwaru. LaserGRBL podporuje fotografie, kliparty, kresby tužkou, loga, ikony a snaží se udělat to nejlepší s jakýmkoli druhem obrázku.

Lze jej vyvolat z nabídky "Soubor, Otevřít soubor" ("File, Open File") výběrem obrázku typu jpg, png nebo bmp.

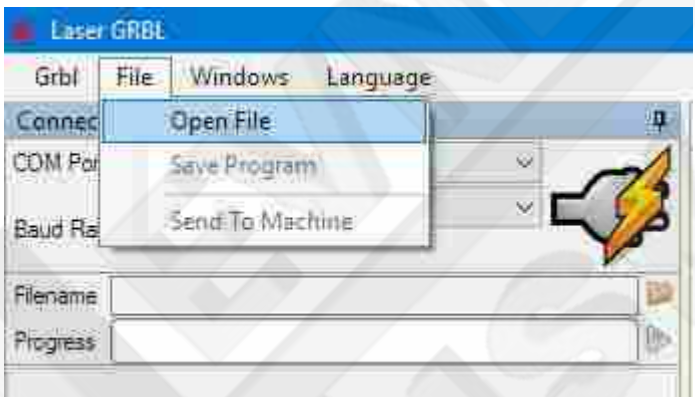

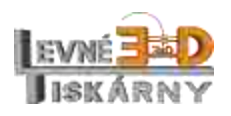

Dialog pro import rastru se skládá z 5 částí:

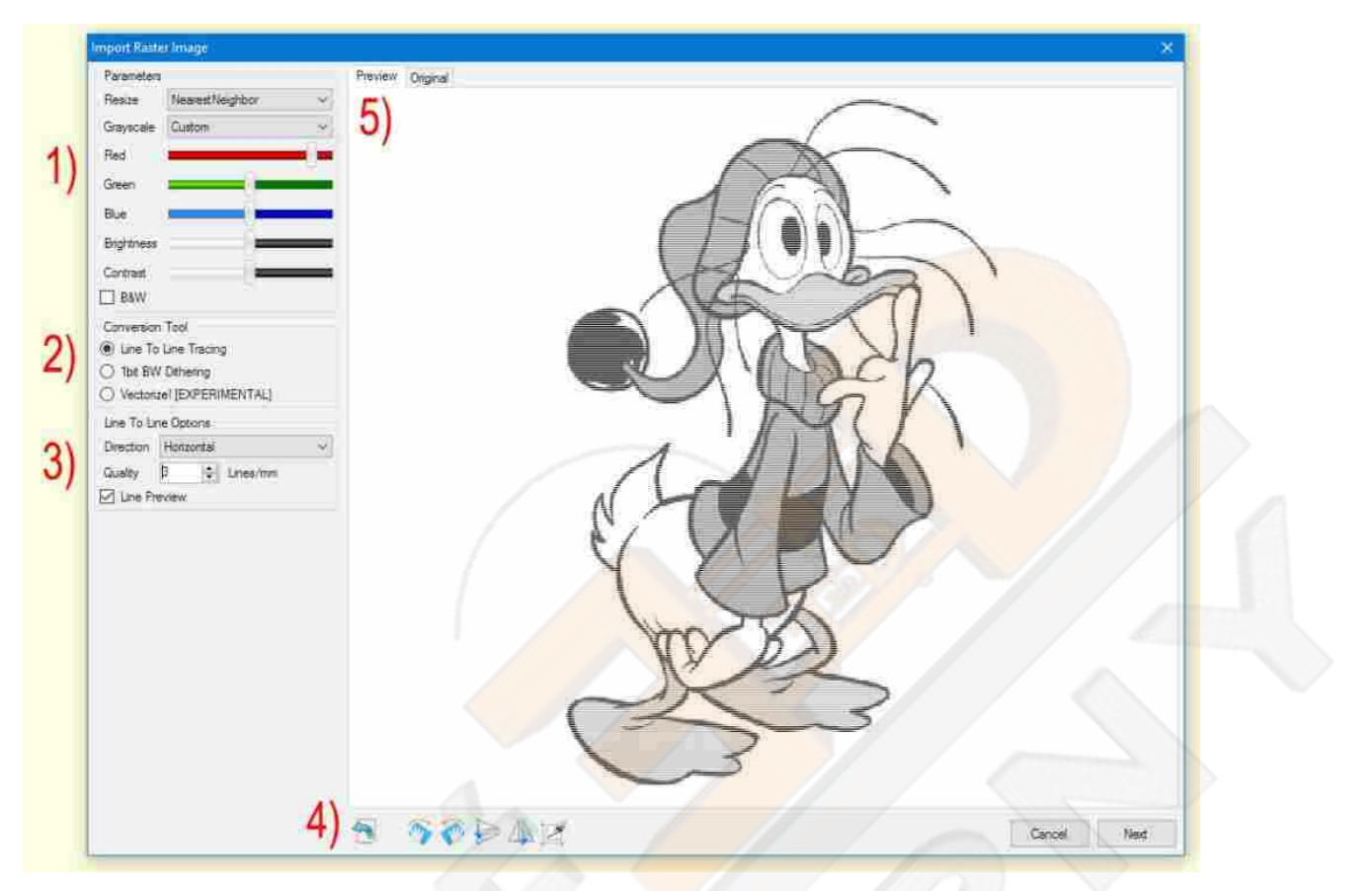

- 1) [Parametry](#page-25-0) importu (Parameters): transformovat původní obrázek ve stupních šedi nebo černobíle.
- 2) Nástroj pro převod: vyberte si mezi nástroji vhodnými pro různé typy obrázků.
	- a. Trasování čára po čáře (Line to Line Tracing): pro obrázky PWM ve stupních šedi
	- b. 1[b ČB rozklad](#page-31-0) (1bit BW Dithering): pro technologii rozkládání ve stupních šedi
	- c. [Vektorizace!](#page-33-0) (Vectorize!): produkujte nejlepší výsledky pro loga a ručně kreslené obrázky
- 3) Možnosti nástroje: obsahuje konkrétní sadu parametrů pro každý nástroj pro import.
- 4) Nástroje pro otáčení, oříznutí a převrácení
- 5) Náhled obrázku a karta původního obrázku

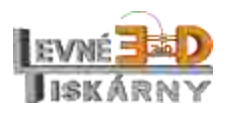

## <span id="page-25-0"></span>Parametry importu

#### <span id="page-25-1"></span>Změna velikosti

Původní obrázek může být větší nebo menší než obrázek, který chceme gravírovat. Možnost Změnit velikost (Resize) umožňuje vybrat nejvhodnější metodu změny měřítka.

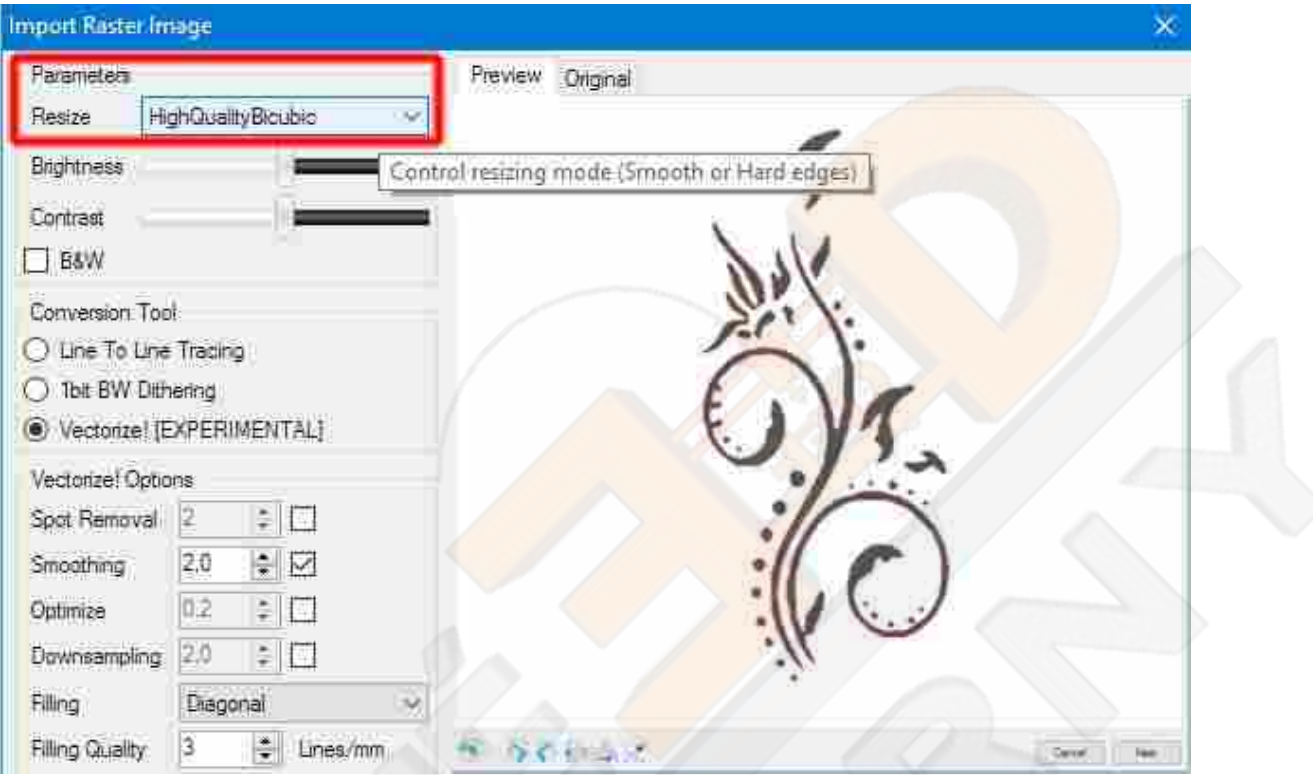

- ∑ Hladký (HQ Bicubic): vhodný jak pro zvětšení, tak pro zmenšení, vytváří plynulé obrázky s interpolací pixelů.
- ∑ Ostrý (Nearest Neighbor): zachovává tvrdé okraje a změní měřítko obrazu bez vyhlazení jakéhokoli pixelu.

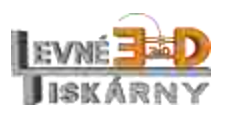

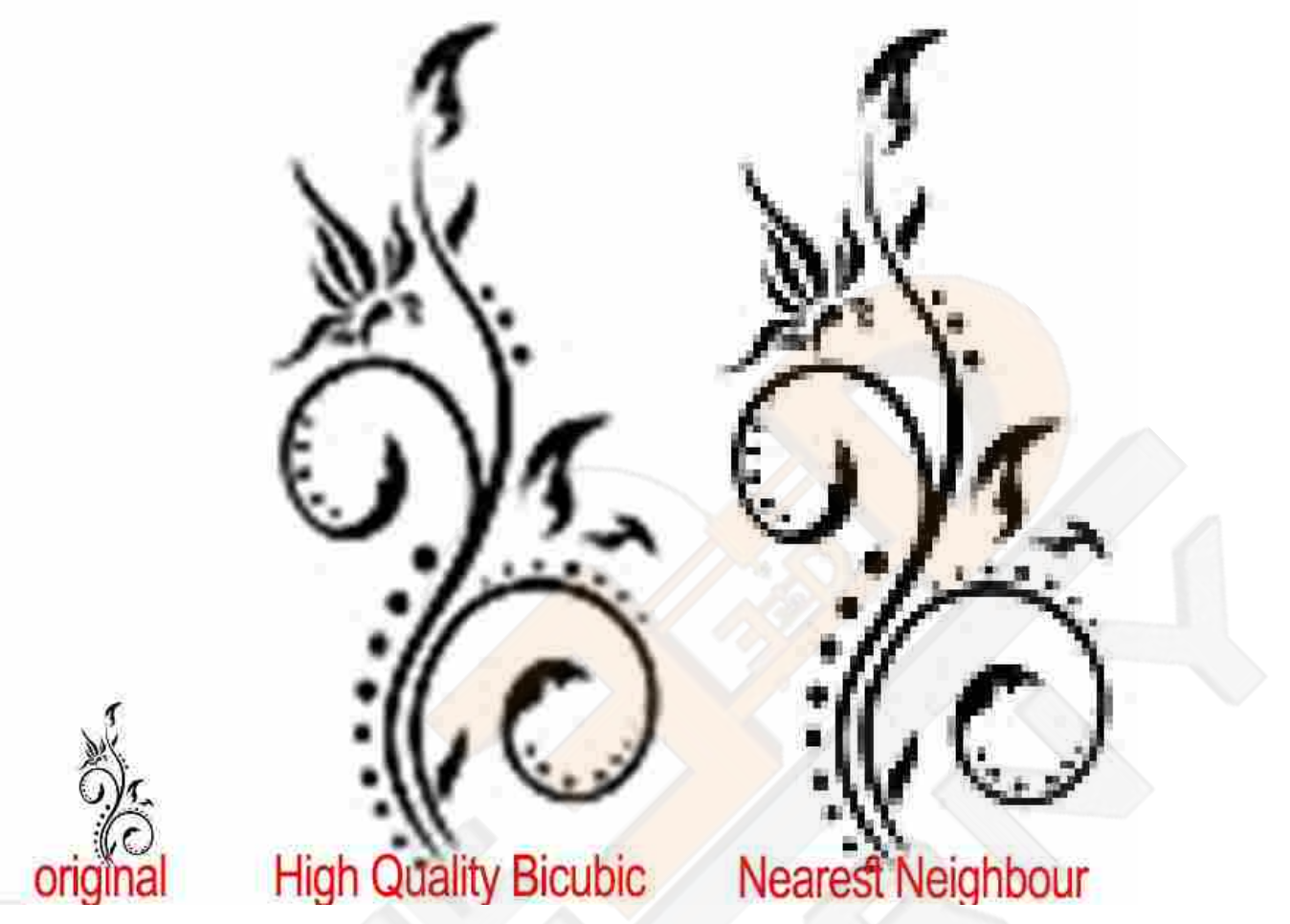

Různé algoritmy pro změnu velikosti vytvářejí různé výstupy zvětšenin a zmenšenin.

#### <span id="page-26-0"></span>Posuvníky ve stupních šedi a RGB

Pokud otevřete barevný obrázek, je nutný převod z barvy na stupně šedi. Můžete si vybrat mezi předdefinovaným vzorcem barev ve stupních šedi "Jednoduchý průměr", "Váhový průměr" nebo "Optická korekce" ("SimpleAverage", "WeightAverage" nebo "OpticalCorrect") nebo vybrat možnost "Vlastní" ("Custom") a ručně definovat dominanci každé komponenty RGB.

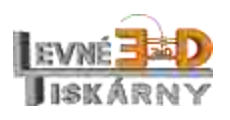

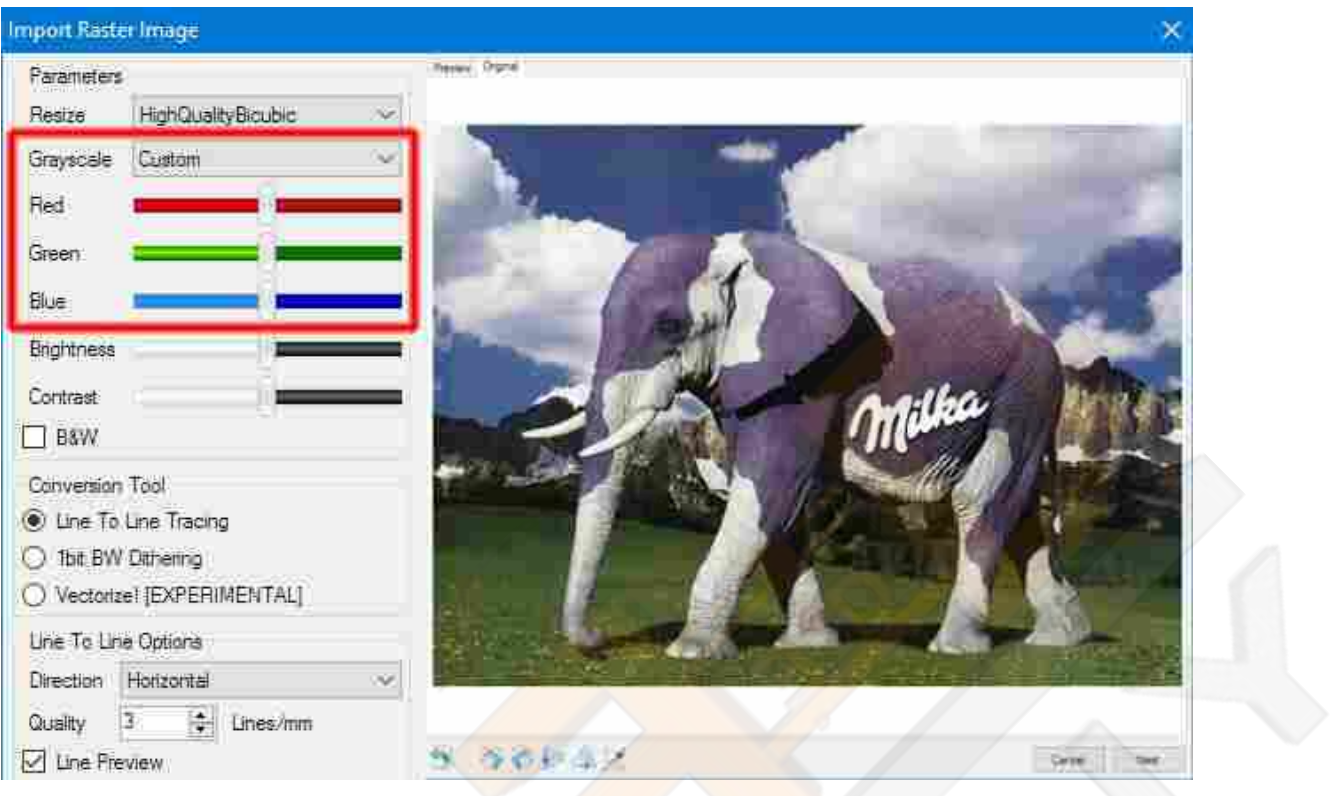

Možnost "Vlastní" je užitečná při importu grafických obrázků, například klipartů, kde chceme ovládat tmavost či světlost jednotlivých barev.

## <span id="page-27-0"></span>Jas, kontrast a prahová hodnota ČB

Pomocí jasu a kontrastu můžete ztmavit nebo zesvětlit obraz a zvýšit kontrast.

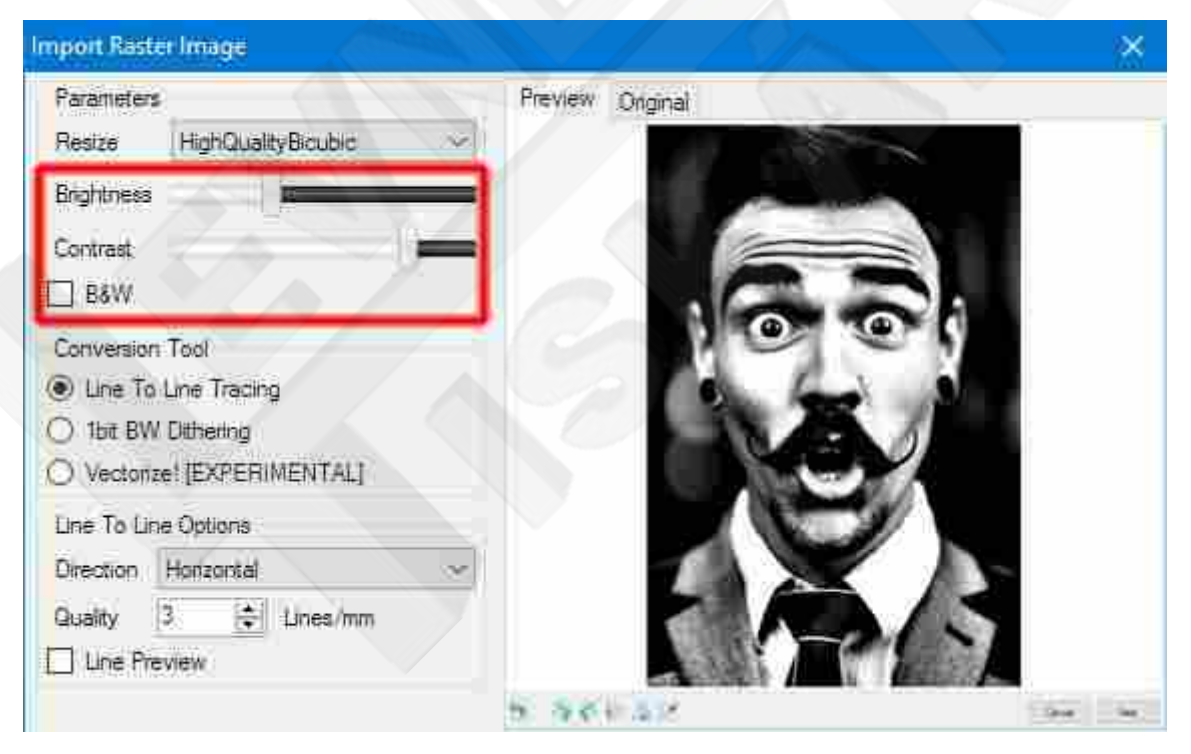

Pomocí možnosti "ČB" ("B&W") můžete na obrázku aktivovat prahovou hodnotu: pixely, které jsou jasnější než prahová hodnota, budou považovány za bílé, tmavší budou černé.

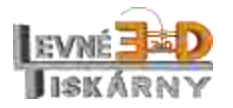

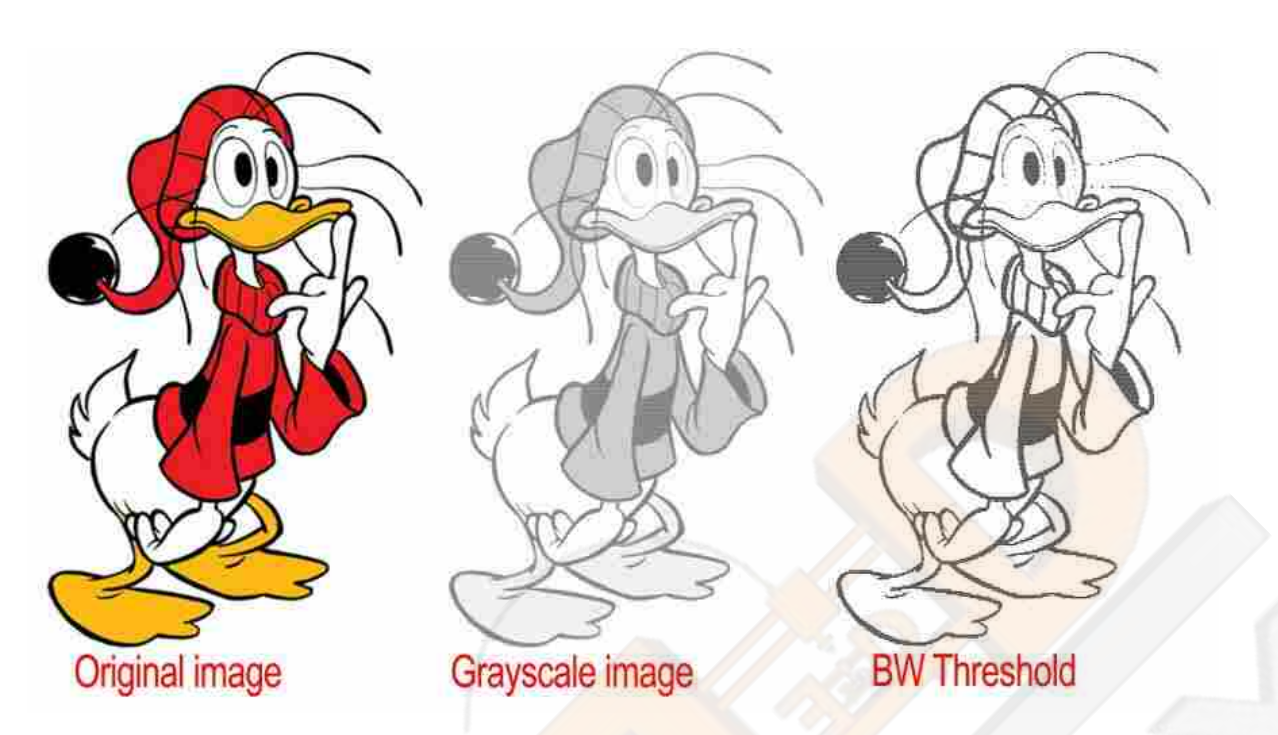

Prahová hodnota BW v tomto příkladu odstraní červené pixely

Všechny tyto možnosti ovlivňují způsob, jakým různé nástroje zpracovávají obraz a vytvářejí konečný výsledek.

Jelikož se různé materiály chovají odlišně, když jsou gravírovány laserem, je potřeba vyžkoušet a hrát si s těmito možnostmi, abyste našli nejlepší kombinaci pro požadovaný výsledek.

#### <span id="page-28-0"></span>Trasování čára po čáře

Pomocí nástroje "Trasování čára po čáře" ("Line to Line Tracing") můžete gravírovat vysoce kvalitní obrázky s realistickými odstíny šedé. Váš laser musí podporovat modulaci výkonu (PWM, TTL).

Všimněte si, že ne všechny gravírovací materiály jsou vhodné pro tento proces: některé materiály nereagují lineárně s laserovým výkonem, existují pouze ve vypáleném nebo nevypáleném stavu, což ztěžuje reprodukci stupňů šedi. V těchto případech doporučujeme použít nástroj "1b ČB rozklad" ("1bit BW Dithering").

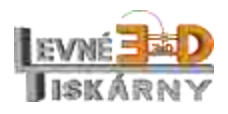

#### Vyberte soubor s obrázkem

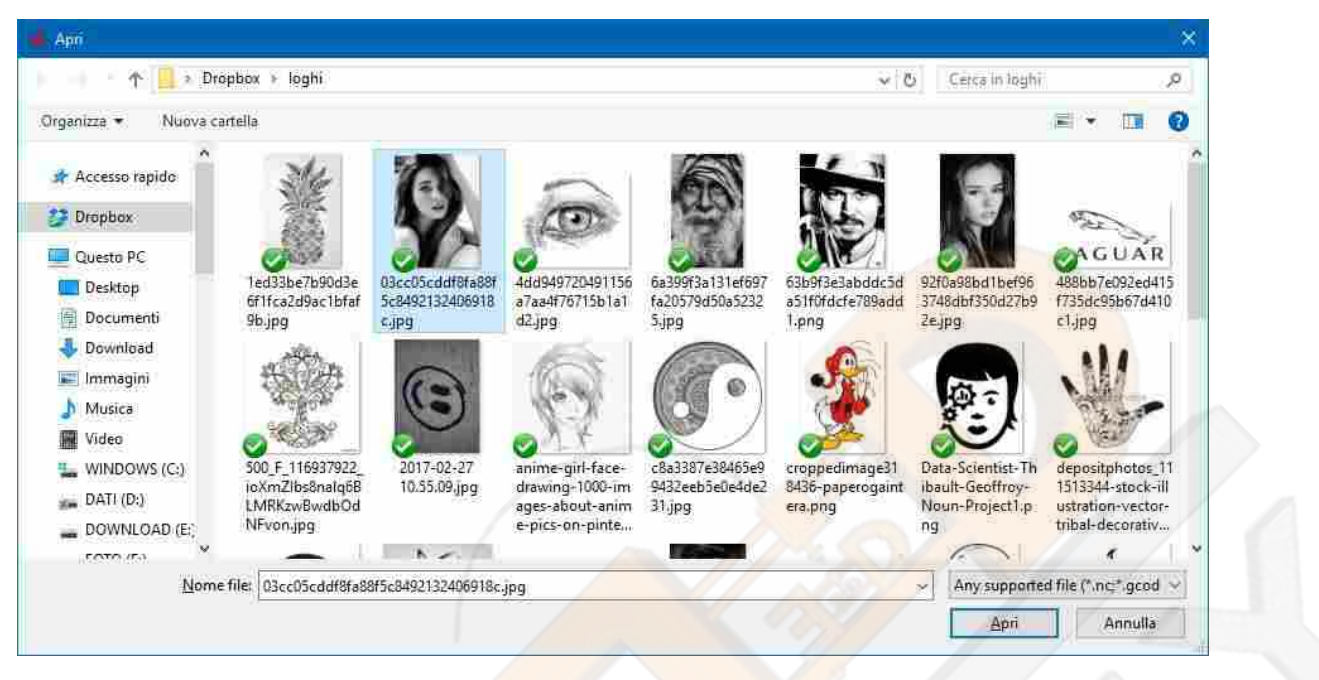

Po otevření obrazového souboru vybereme nástroj "Trasování čára po čáře" ("Line to Line Tracing"). Můžete upravit jas a kontrast, abyste vylepšili světlé a tmavé tóny.

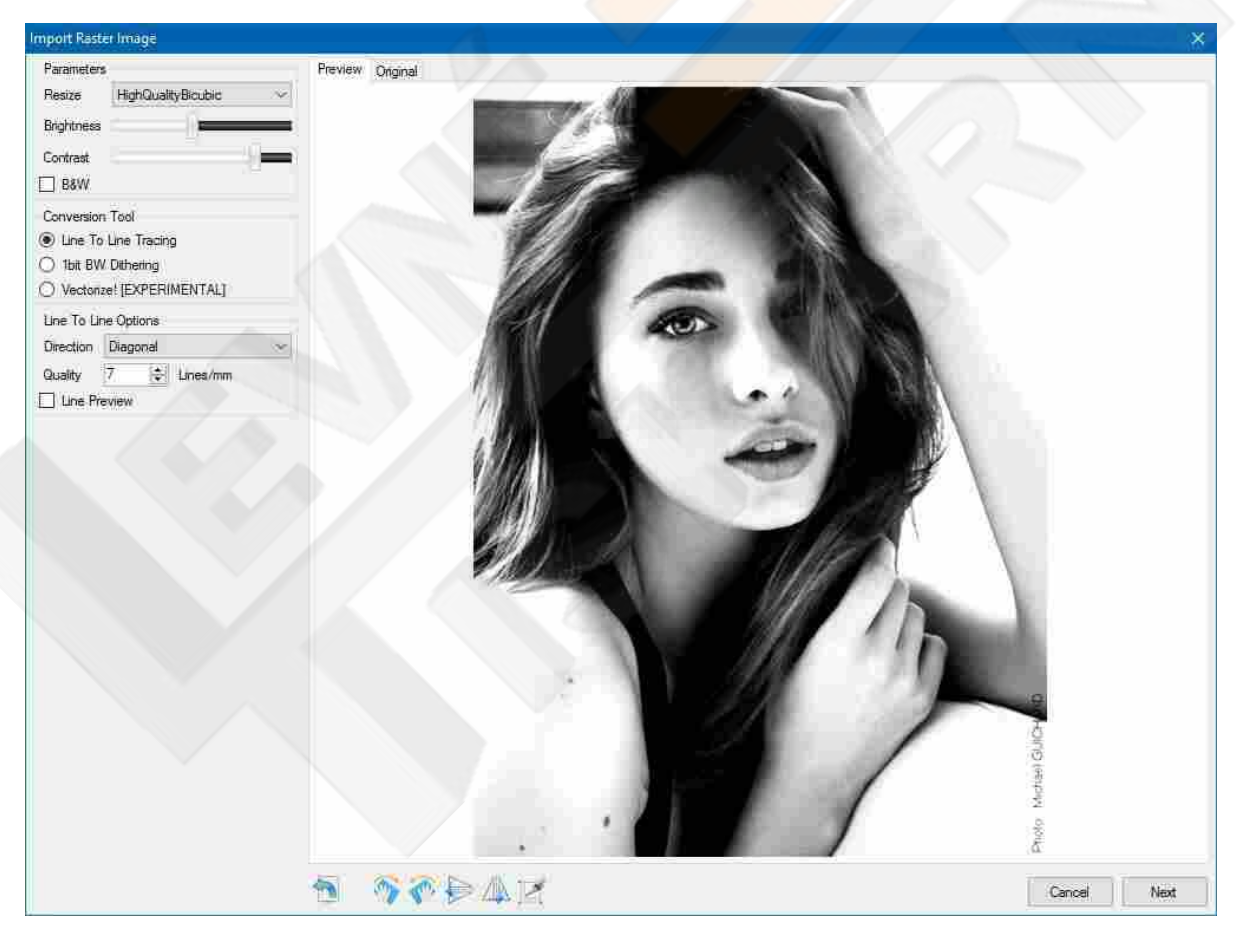

Stisknutím tlačítka "Další" ("Next") otevřete dialog "Cílový obrázek" ("Target image")

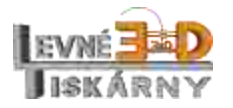

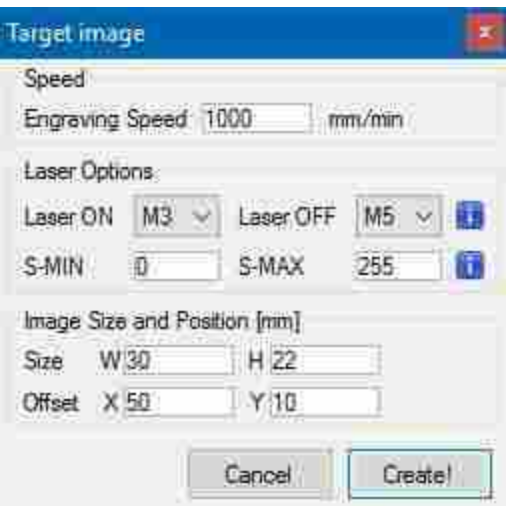

Zde můžete vybrat rychlost gravírování jako konečnou velikost obrázku a offset gravírování.

S-MIN a S-MAX nastavte hodnoty dle potřeby: S-MIN pro minimální výkon laseru, S-MAX pro maximální použitý výkon laseru. Pokud chcete použít maximální dostupný výkon laseru, musí tato hodnota odpovídat nastavení v GRBL konfiguraci \$30 (viz kapitola [GRBL konfigurace\)](#page-37-1).

Nyní jste připraveni gravírovat svůj obrázek!

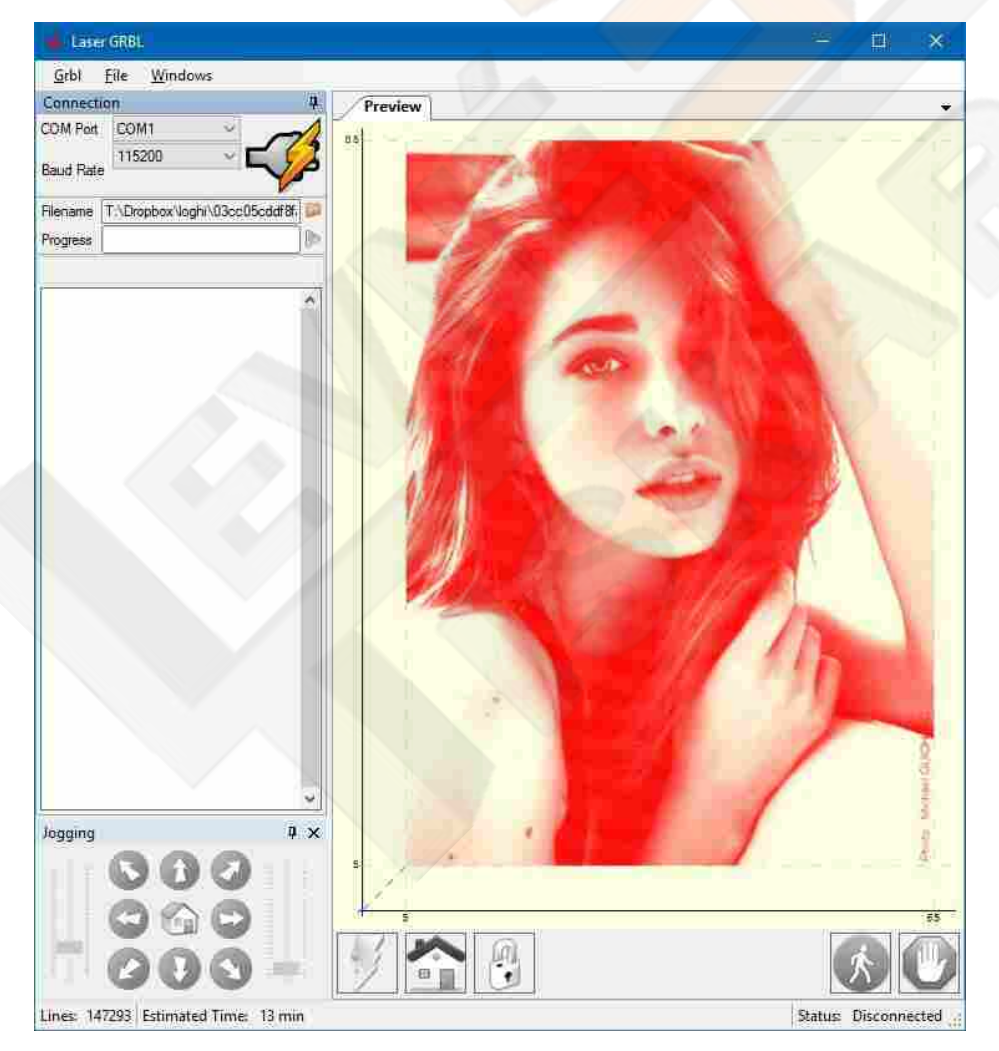

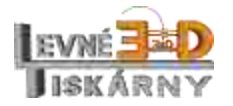

# <span id="page-31-0"></span>1b ČB rozklad

Ne všechny gravírovací materiály reagují s výkonem laseru lineárně. To znamená, že pod určitou silou není materiál označen, nad touto silou zčerná bez možnosti odstínů.

V těchto případech doporučujeme použít nástroj nástroj "1b ČB rozklad" ("1bit BW Dithering"). Technika rozkladu se snaží reprodukovat odstíny šedé pixelováním obrazu rozdílnou hustotou malých černých teček.

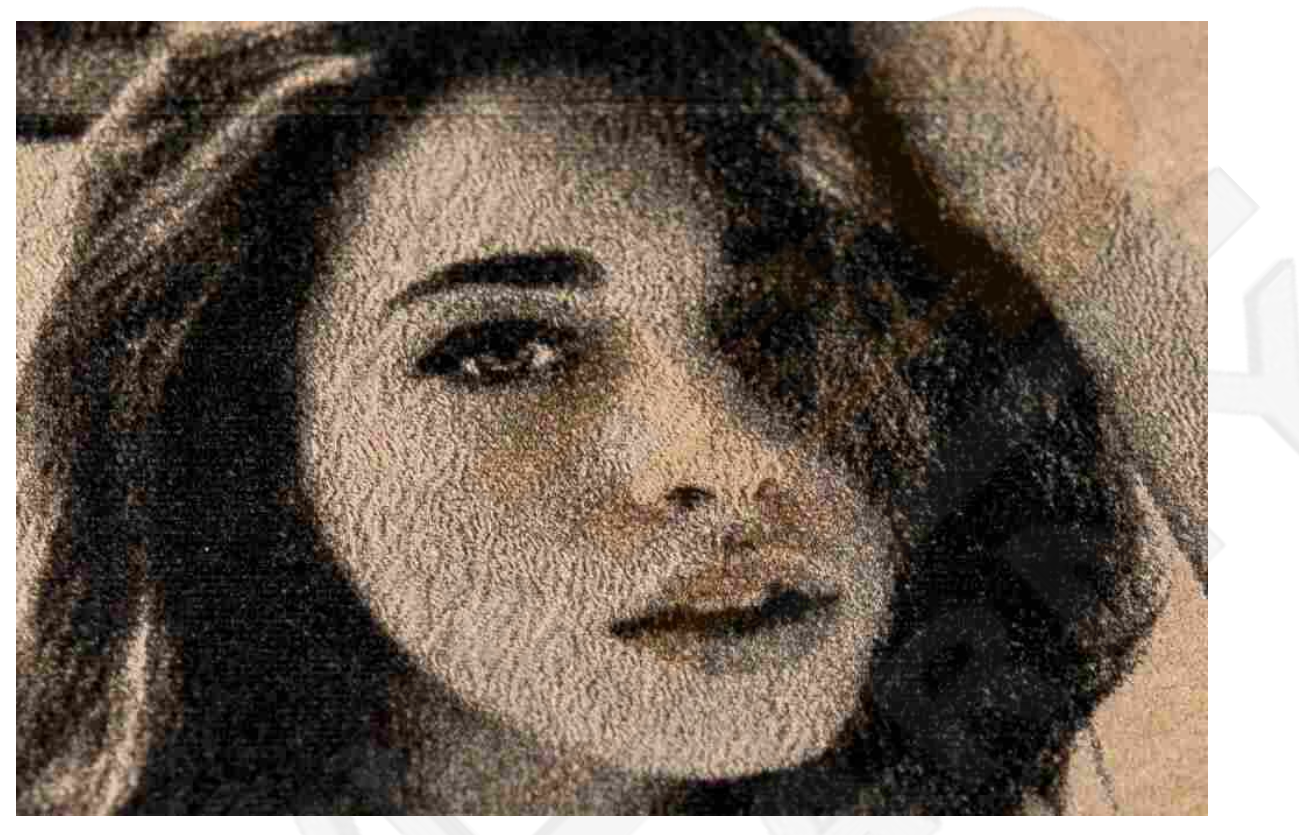

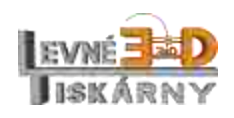

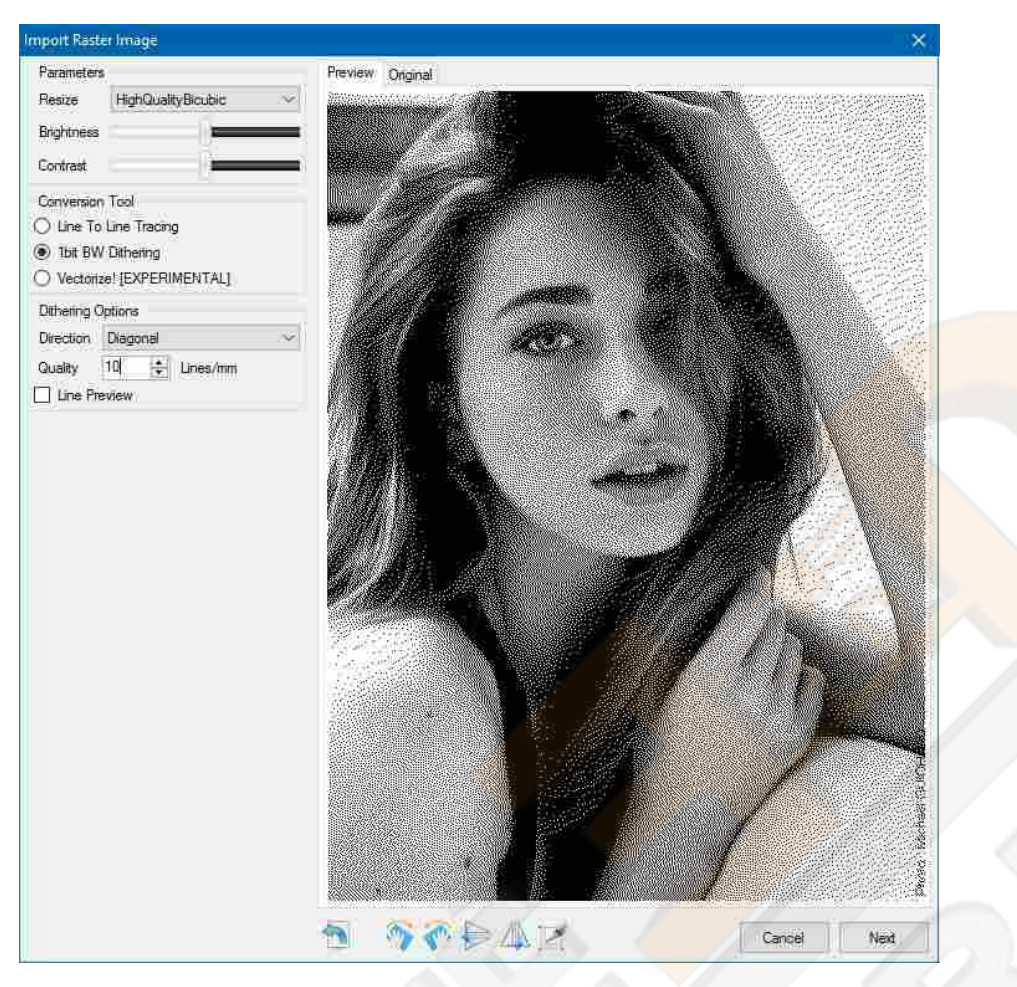

K dosažení nejlepšího výsledku gravírování použijte vysokou kvalitu rozlišení (alespoň 10 linek na mm).

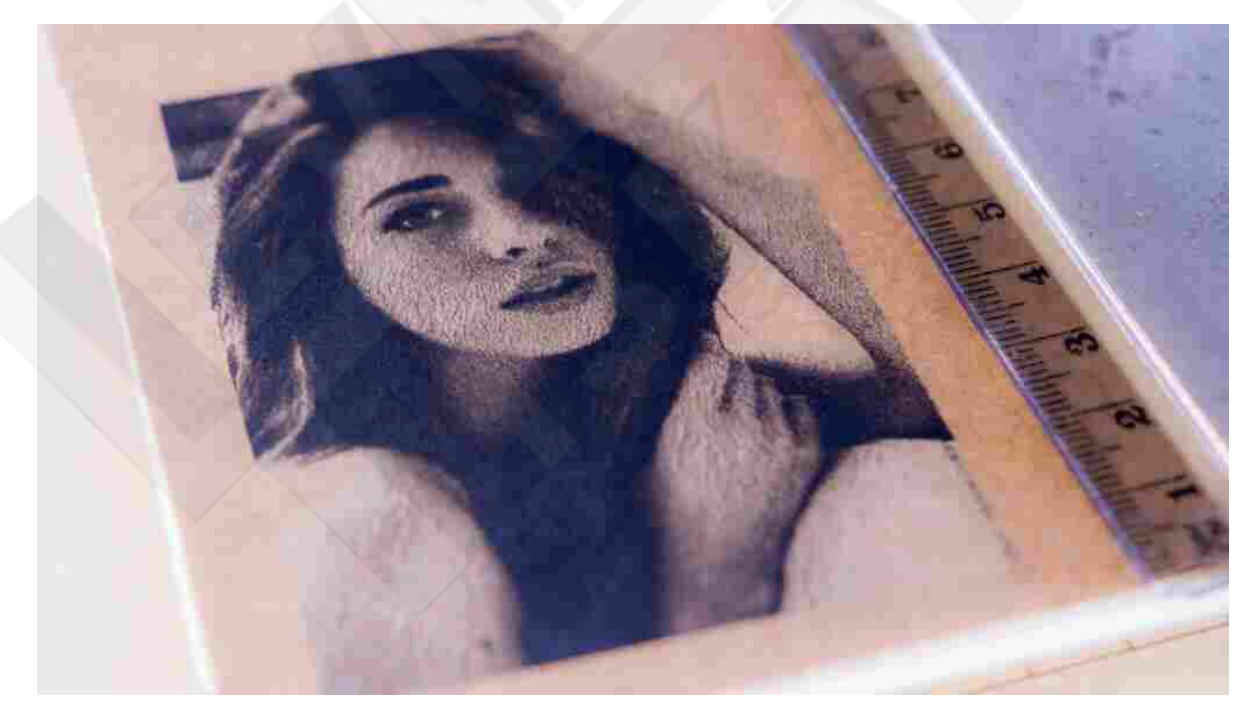

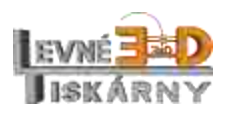

#### <span id="page-33-0"></span>Vektorizace!

Vektorizační nástroj je nejvýkonnějším nástrojem LaserGRBL. Tento nástroj umožňuje otevřít jakékoli logo stažené z internetu (nebo nakreslené rukou), vyčistit grafické prvky rušení, jako je prach, skvrny nebo vodoznaky, a gravírovat je do kvalitního výstupu.

Vektorizaci zajišťuje algoritmus Potrace, autor Peter Selinger.

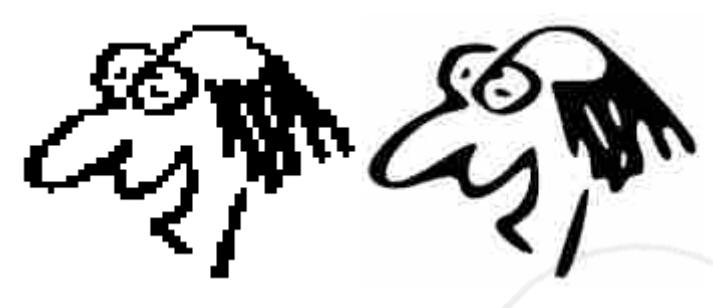

Originální obrázek Potrace výstup

Síla tohoto nástroje nemá žádná omezení, která společně s ovládacími prvky jasu a kontrastu umožňují optimální výsledky s jakýmkoli typem obrázku.

Vektorizace sleduje černé hranice uvnitř obrázku a vytváří vektorové trasy. Nejprve pomocí prahu rozhodne, co je černé a co bílé.

Zkoušejte různá nastavení ovládacích prvků jasu a kontrastu a zahrňte nebo vyřízněte světlejší oblasti obrazu.

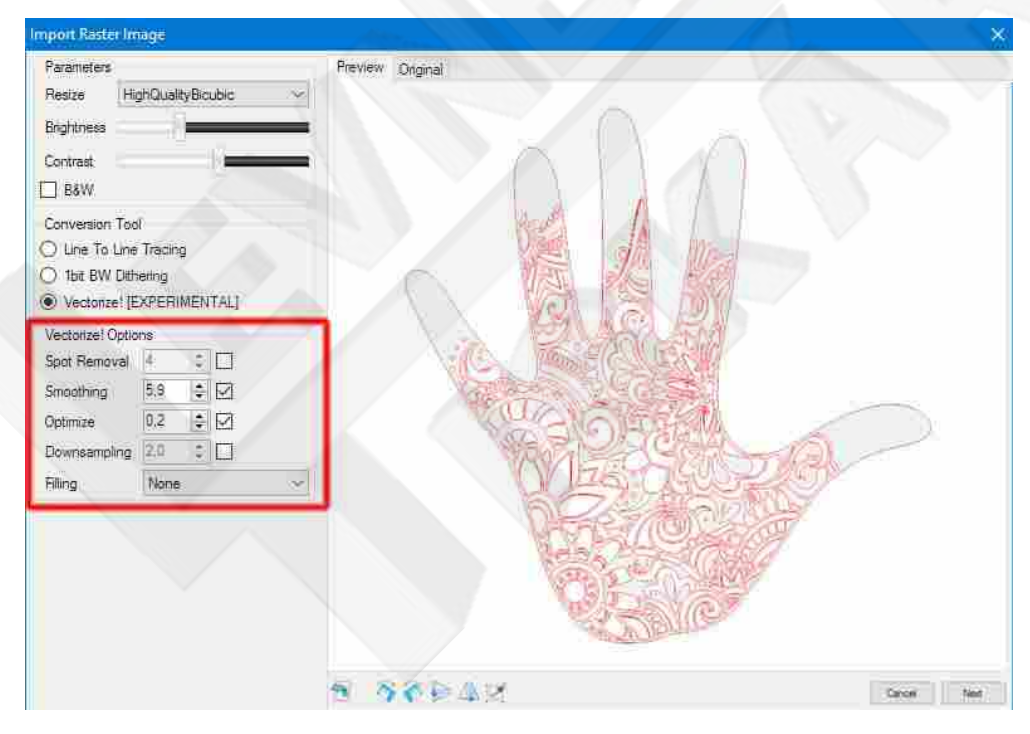

#### **Použití**

**Odstranění skvrn**

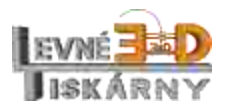

Při odstraňování skvrn budou cesty s nejmenší oblastí prahové hodnoty odstraněny z konečného výstupu. To je užitečné k odstranění malých skvrn. Nepoužívejte, pokud chcete zachovat malé detaily obrázku.

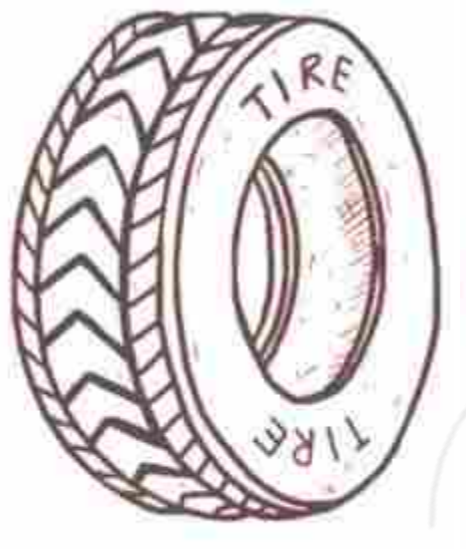

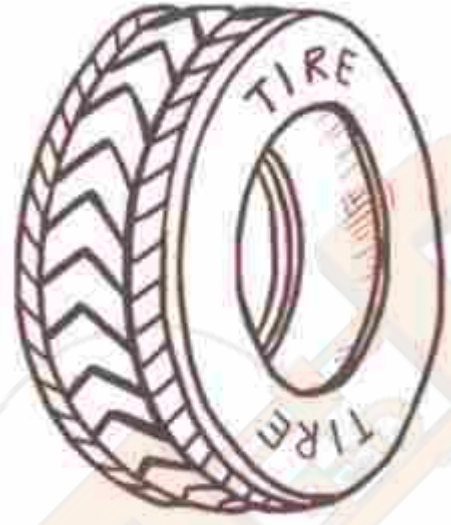

**ATSIINTERNALES** CARDINAL

Bez odstranění skvrn S S odstraněním skvrn

#### **Vyhlazení**

Vyhlazuje ostré hrany a vytváří měkčí obraz

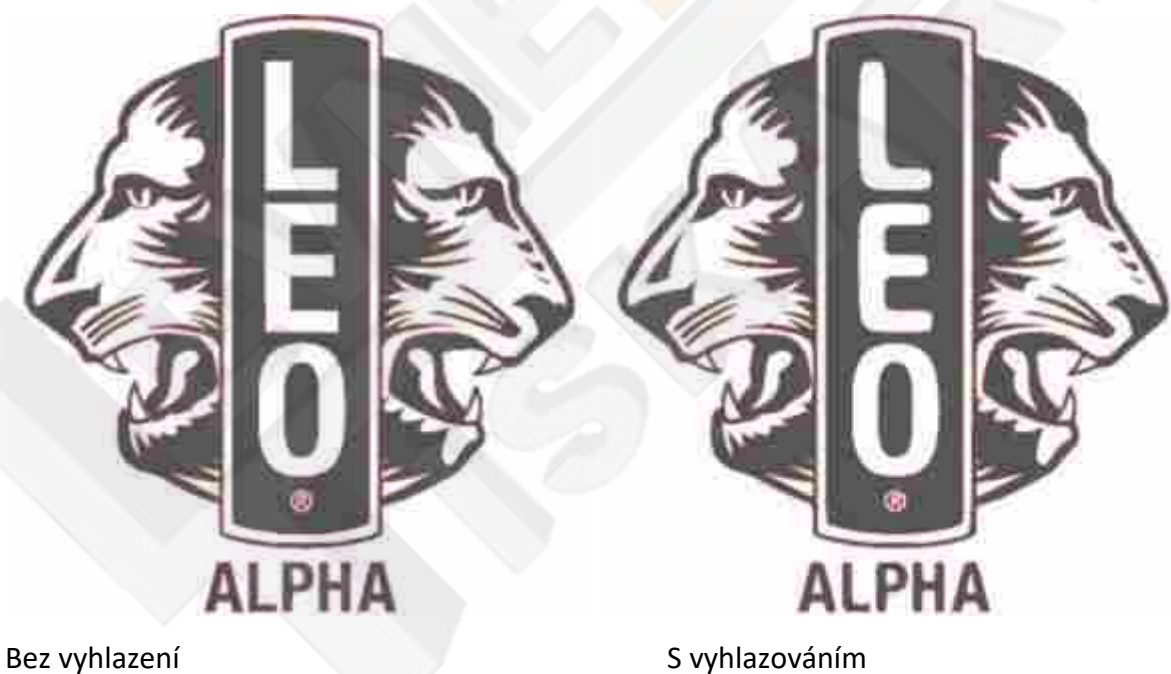

# **Optimalizace**

Zjednodušte a optimalizujte detekované cesty, abyste minimalizovali konečný počet segmentů. Jedná se pouze o optimalizaci počtu řádků G-kódu, která má minimální vliv na obrázek.

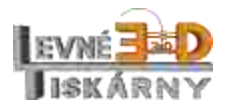

#### **Převzorkování**

Obrázek s příliš vysokým rozlišením někdy produkuje detaily, kterým bychom se rádi vyhnuli, například: zubaté hrany, skvrny, tahy vymazané gumou, ... převzorkování umožňuje ztratit všechny tyto detaily a ponechat pouze hlavní téma obrazu.

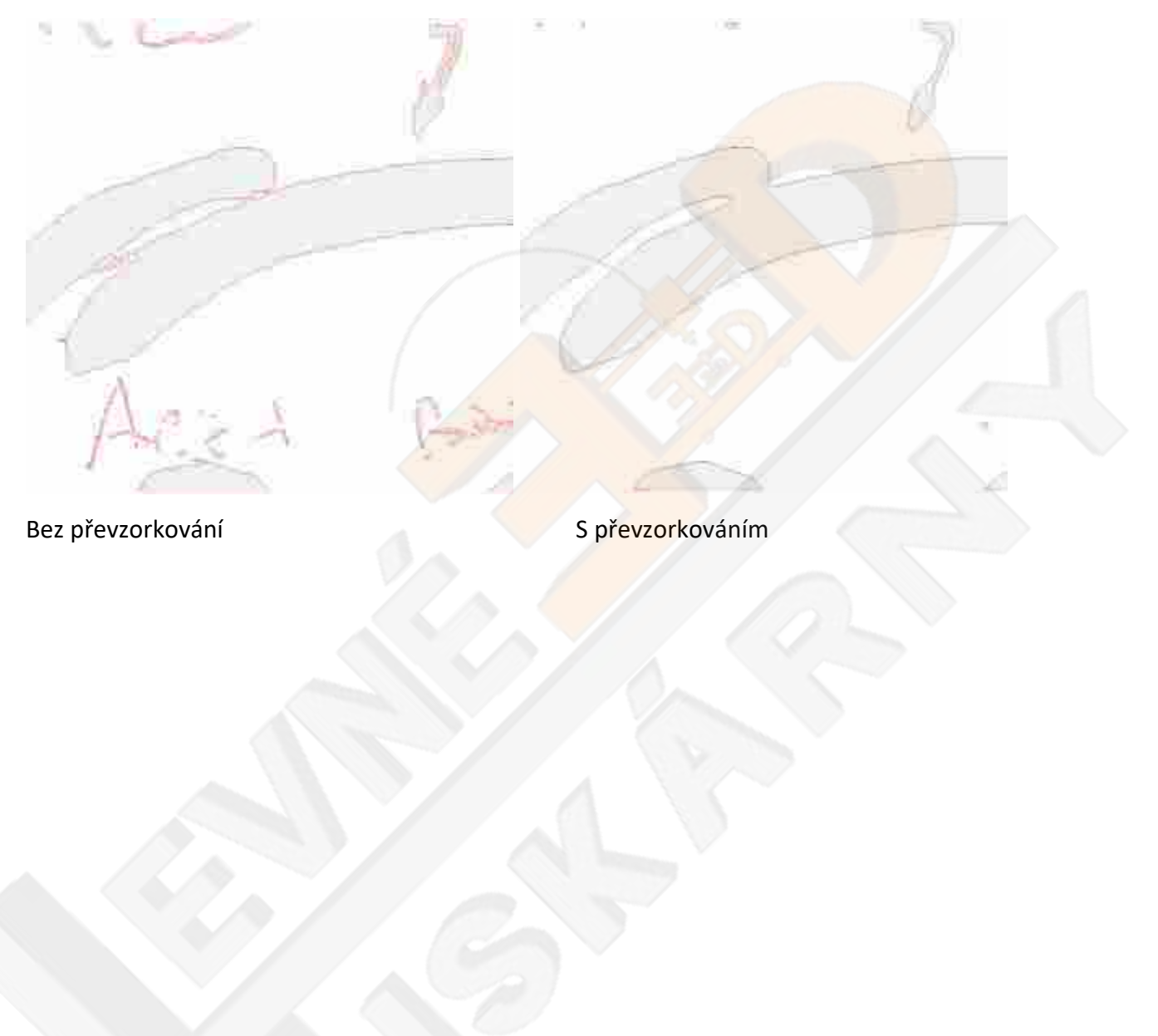

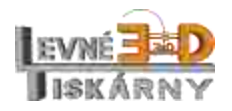

#### **Adaptivní kvalita**

Ve výchozím nastavení používá vektorizační nástroj pevnou kvalitu bez ohledu na velikost prováděné práce. To znamená, že velké úlohy vyžadují dlouhé časy pro výpočet, protože jsou hledány všechny podrobnosti, dokonce i ty bezvýznamné. Kromě toho, pokud je úloha velmi malá, kvalita nemusí být dostatečná, protože pevná hodnota kvality je kompromisem zvoleným pro větší úlohy.

Díky adaptivní kvalitě se snažíme tento problém vyřešit omezením detailů u velkých úloh a jejich zvětšením u malých úloh.

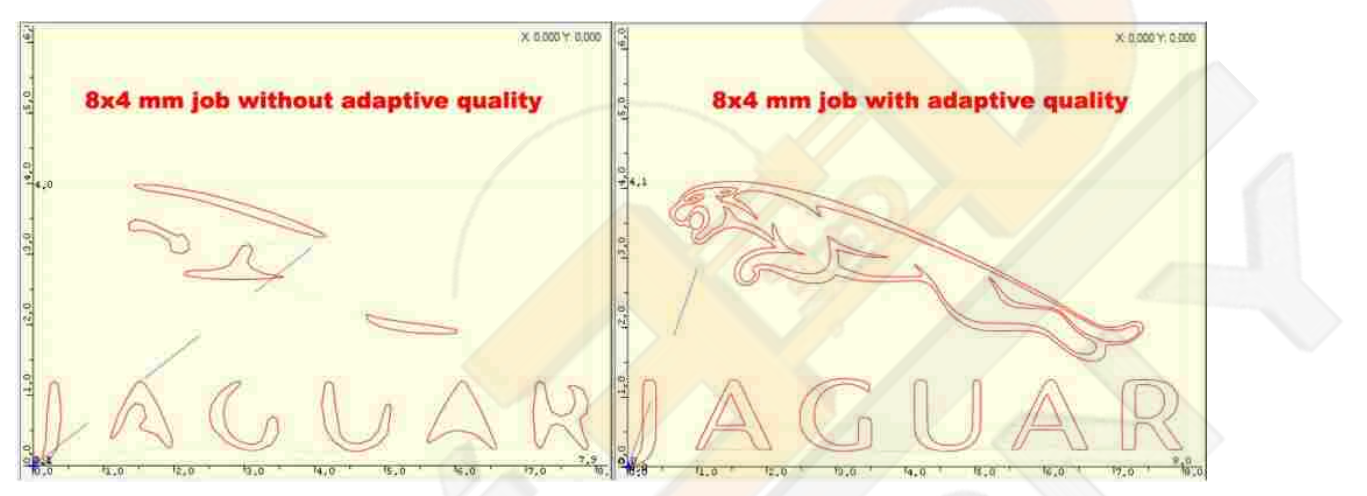

#### **Optimalizace drah**

Ve výchozím nastavení poskytuje vektorizační nástroj cesty vhodné pro řezání, což znamená nejprve vnitřní cesty, poté vnější.

Pokud potřebujete gravírovat, pořadí není tak důležité jako rychlost: tato možnost vypočítá nejlepší pořadí, v jakém budete cestovat po trasách, abyste využili co nejkratší možnou dobu mezi cestami. To vám může ušetřit spoustu času!

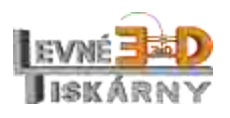

#### **Výplň**

Ve výchozím nastavení poskytuje vektorizační nástroj pouze trasování hranic. Pokud aktivujete výplň, před nakreslením vektorových okrajů se provede speciální výplň.

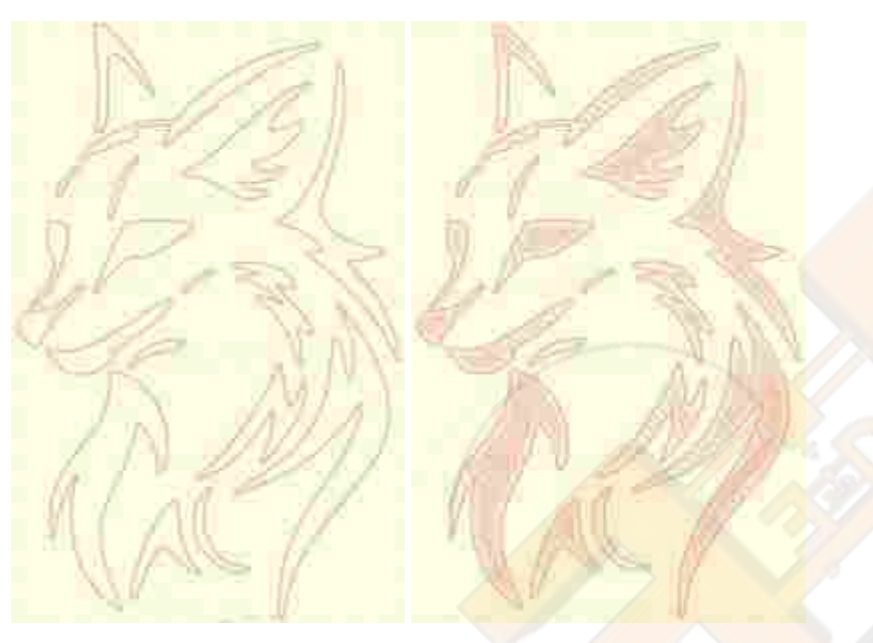

# Bez výplně S výplní

## <span id="page-37-0"></span>Více informací

Více informací naleznete na [stránkách](http://lasergrbl.com/) projektu.

# <span id="page-37-1"></span>GRBL konfigurace

Aby gravírka správně fungovala, je nezbytné, aby byly hodnoty GRBL nastaveny správně. GRBL konfiguraci nastavte podle hodnot v tabulce.

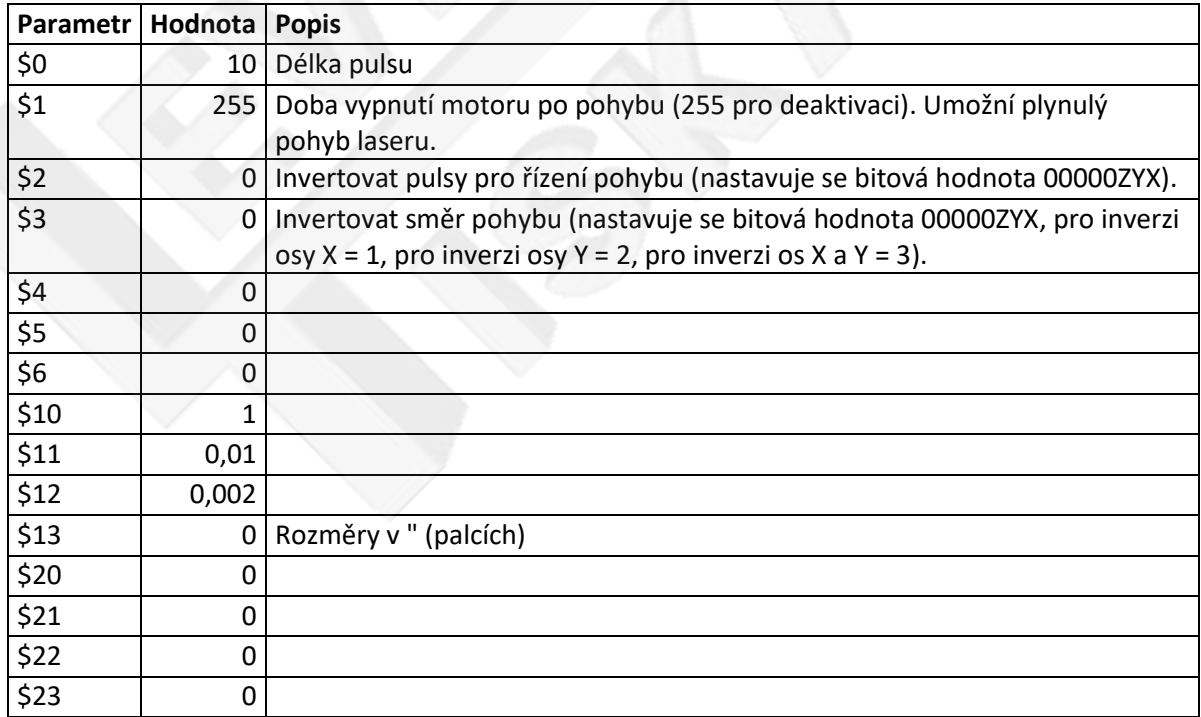

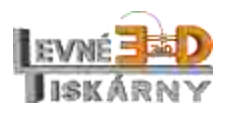

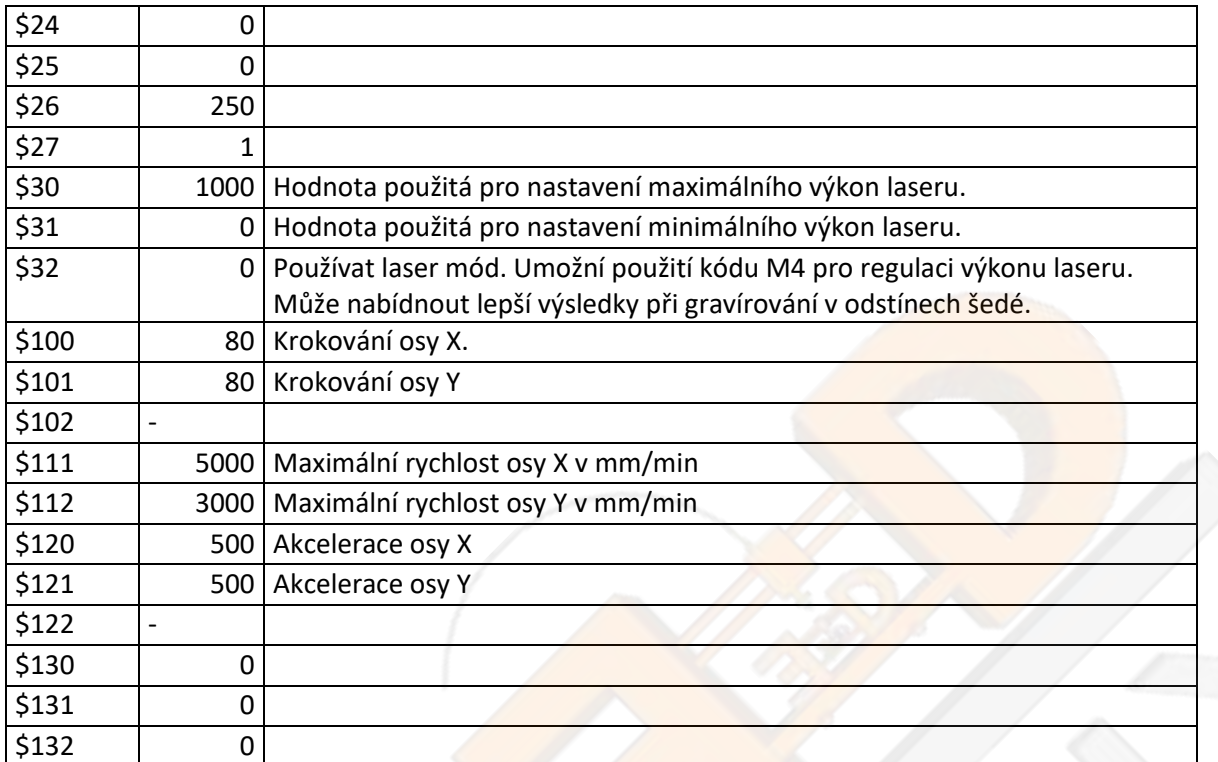

# <span id="page-38-0"></span>Když náhodou něco nefunguje

## <span id="page-38-1"></span>Osa se pohybuje opačným směrem

Pokud se osa pohybuje opačným směrem nebo je vypálený obraz stranově převrácený, změňte nastavení hodnoty GRBL \$3. Pro inverzi pohybu osy X = 1, pro inverzi osy Y = 2, pro inverzi os  $X$  a  $Y = 3$ .

# <span id="page-38-2"></span>Vzdálenost pohybu osy neodpovídá požadované hodnotě

Pokud provedete povel pro posun osou například o 100 mm a skutečná vzdálenost je jiná nebo velikost vypáleného obrazu neodpovídá nastavené velikosti, změňte krokování příslušné osy. GRBL hodnoty \$100 a \$101.

#### <span id="page-38-3"></span>Laser nedosahuje plného výkonu

Zkontrolujte, zda pro maximální výkon laseru používáte stejnou hodnotu jako je nastavená v GRBL konfiguraci \$30.

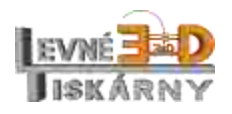

#### <span id="page-39-0"></span>Motor je příliš horký

Pokud se motor při práci nadměrně zahřívá, je potřeba zkorigovat proud nastavený na příslušném driveru. Snížení proudu motorem provedete pootočením nastavovacího trimeru v protisměru hodinových ručiček. Úpravu nastavení proveďte vždy jen o malý kousek (cca 10°) a nové nastavení otestujte. V případě potřeby postup opakujte.

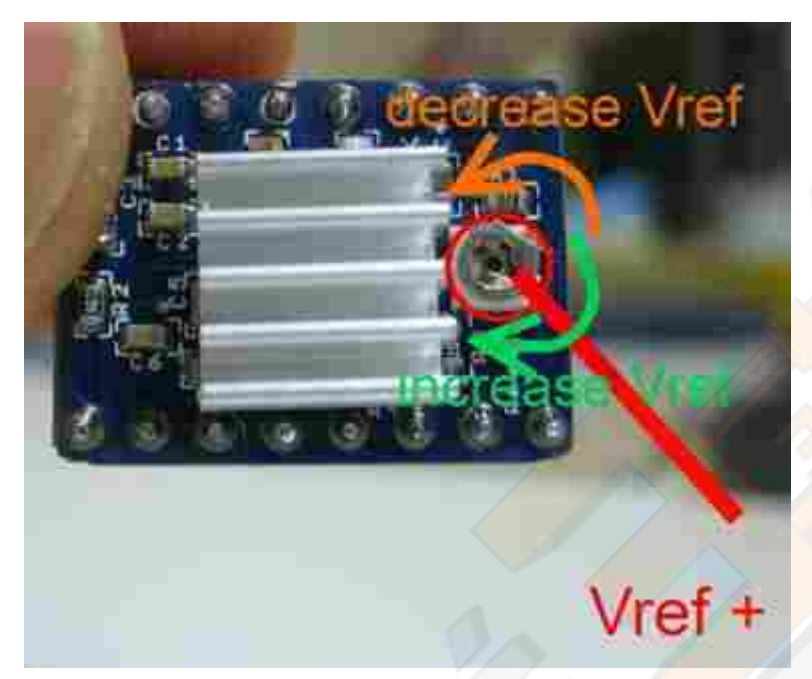

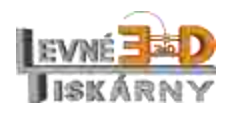

# <span id="page-40-0"></span>Technická specifikace

Rozměry: 57 x 49 x 20 cm

Gravírovací plocha: 30 x 30 cm

Maximální gravírovací plocha při použití jiné mechanické konstrukce: neomezeně

Výkon laseru: dle typu gravírky 2,5 W, 5 W, 5,5 W, 15 W

Vlnová délka laseru: dle typu laseru 445 nm nebo 450 nm (viditelné spektrum, modrá barva)

Životnost laseru: cca 5000 h. Přirozenou vlastností LED laserů je jejich postupné opotřebení a tím způsobené snižování výkonu. Rychlost opotřebení je závislá na prostředí, účinnosti chlazení, používaném výkonu atp.

Přesnost pozicování: 0,01 mm

Řídící jednotka: LKS GRBL 1.1

Podporovaný sw: Laser GRBL, Engraver Master, Benbox, LiteFire, GrblController a další

Materiály vhodné pro gravírování: papír, karton, plast, kůže, rohovina, bambus, balza, překližka apod. Pro lasery 15 W a 5 W FAC také nerezová ocel, barvené kovy, eloxovaný hliník atp.

Materiály vhodné pro řezání: papír, karton, plast, kůže, tkanina, bambus, dřevo, balza, překližka. Podle výkonu laseru a druhu materiálu lze řezat do tloušťky cca 4 mm.

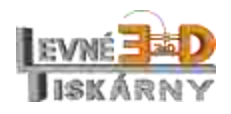

# <span id="page-41-0"></span>Bezpečnostní štítky a tabulky

Následující bezpečnostní štítky a tabulky si vytiskněte a umístěte je dle instrukcí níže.

Tento štítek umístěte na zařízení nebo do jeho bezprostřední blízkosti.

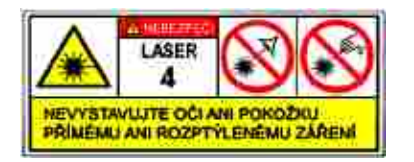

Tento štítek umístěte na laserový modul. Šipka na štítku musí směřovat k ústí laseru.

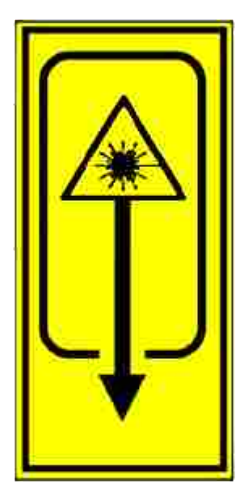

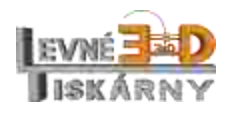

Bezpečnostní tabulku umístěte v blízkosti zařízení.

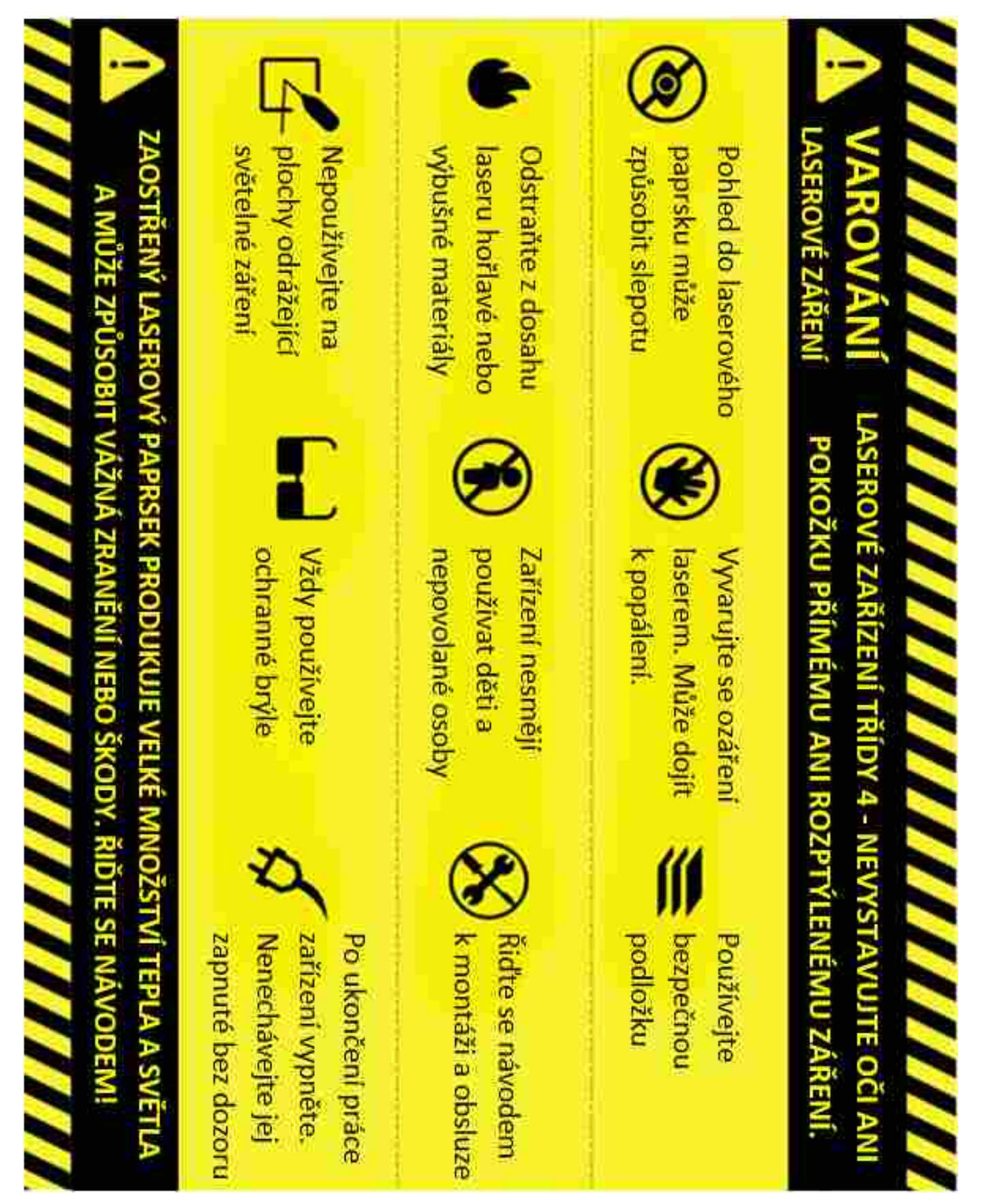

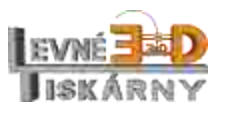

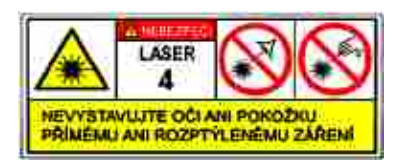

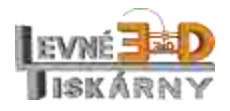

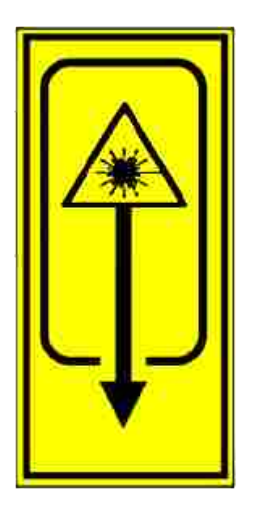

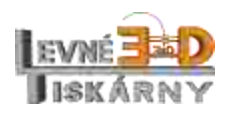

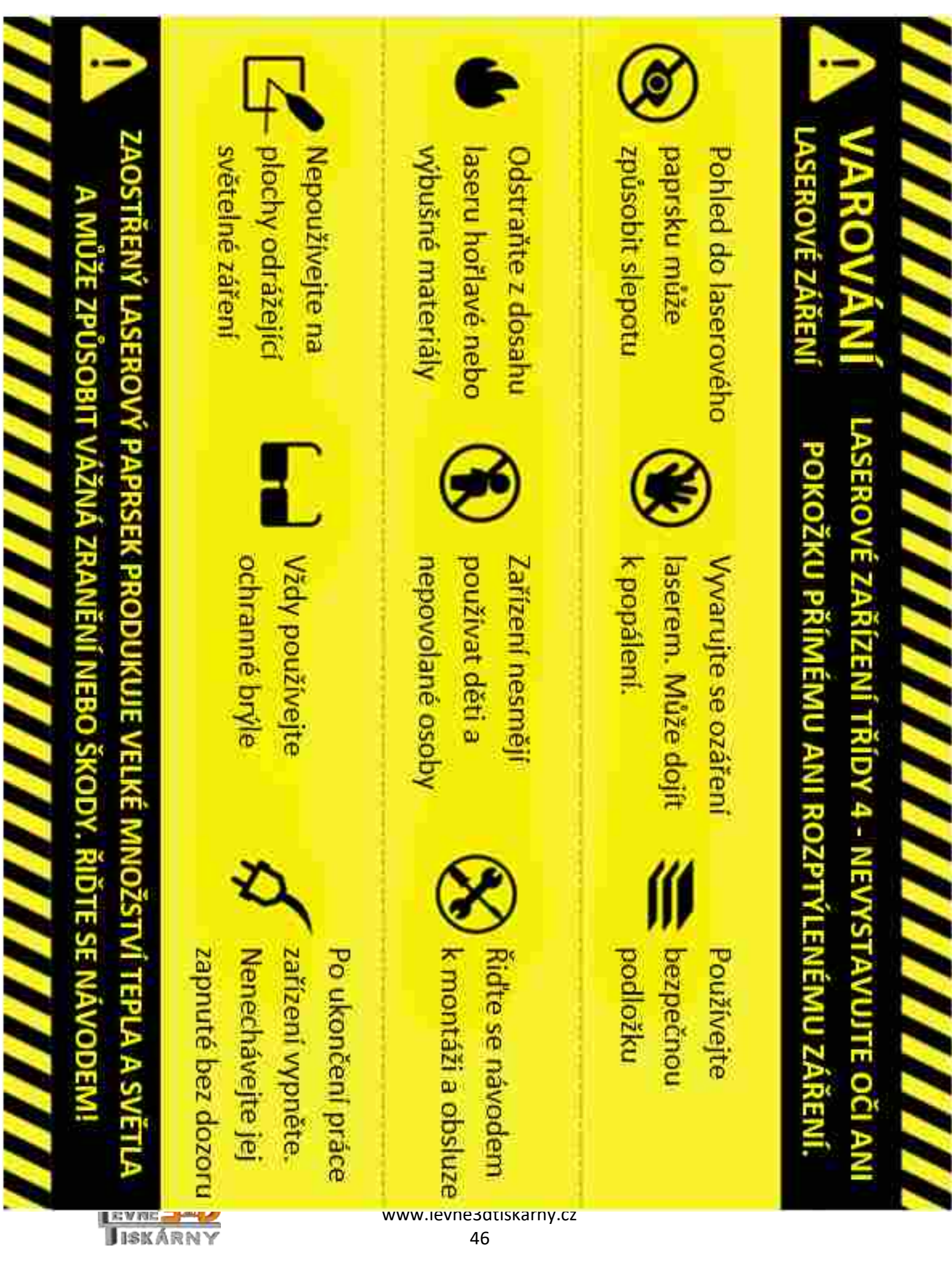

,,,,,,,,,,,,,,,,,,,,,,,,,,,,,, **VAROVÁNÍ LASEROVÉ ZAŘÍZENÍ TŘÍDY 4 - NEVYSTAVUJTE OČI ANI POKOŽKU PŘÍMÉMU ANI ROZPTÝLENÉMU ZÁŘENÍ.** 

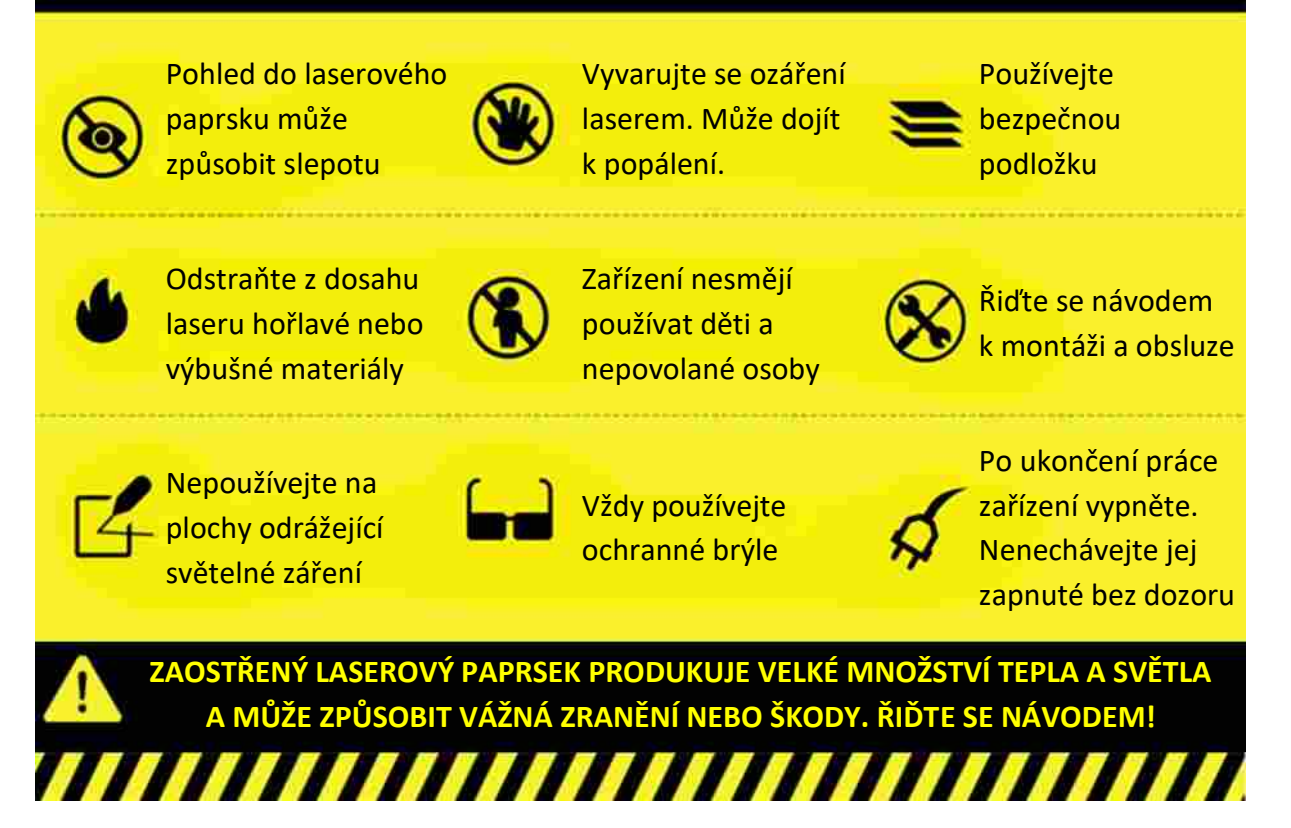

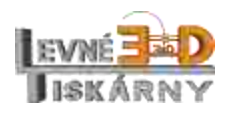